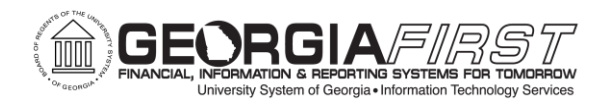

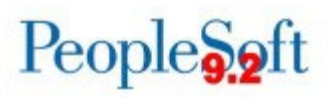

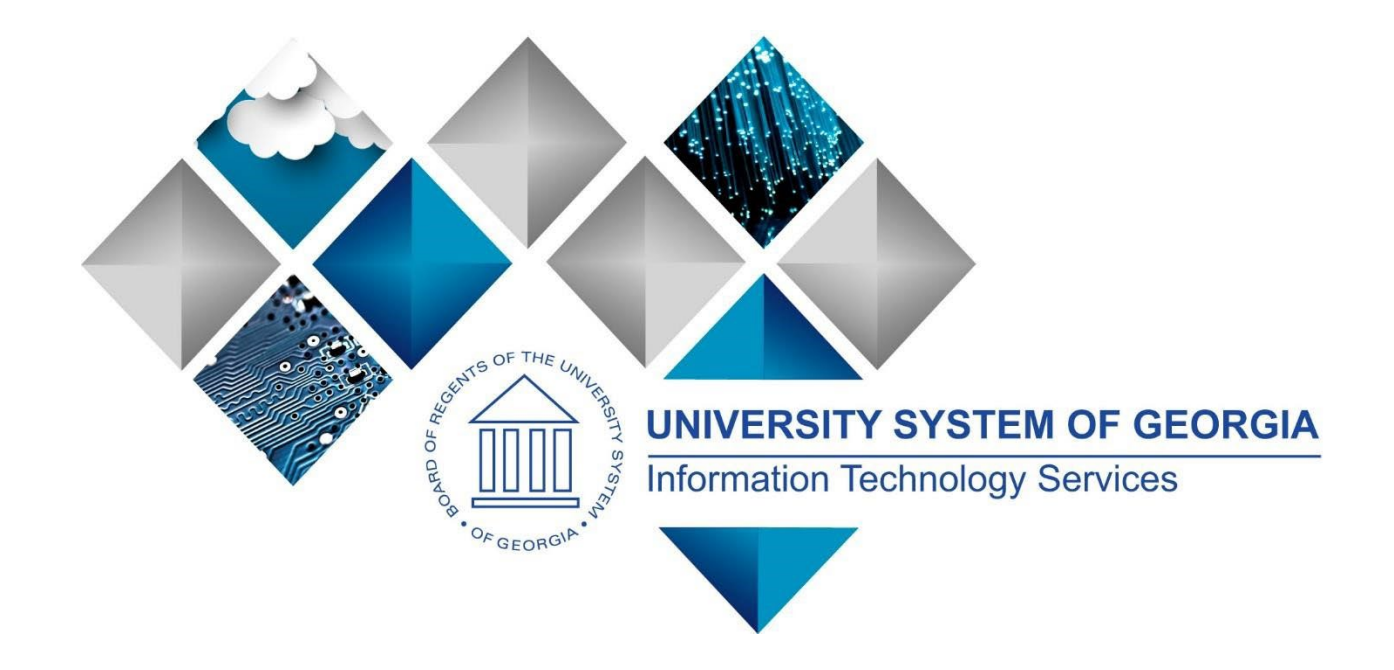

# FY2025 Budget Prep User Guide Georgia*FIRST* Financials

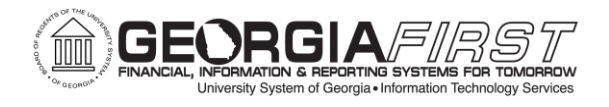

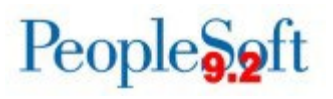

(This page is blank for printing purposes.)

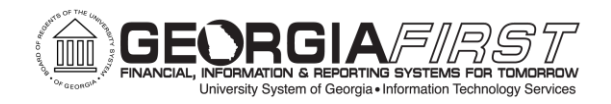

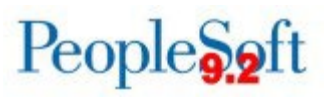

# **TABLE OF CONTENTS**

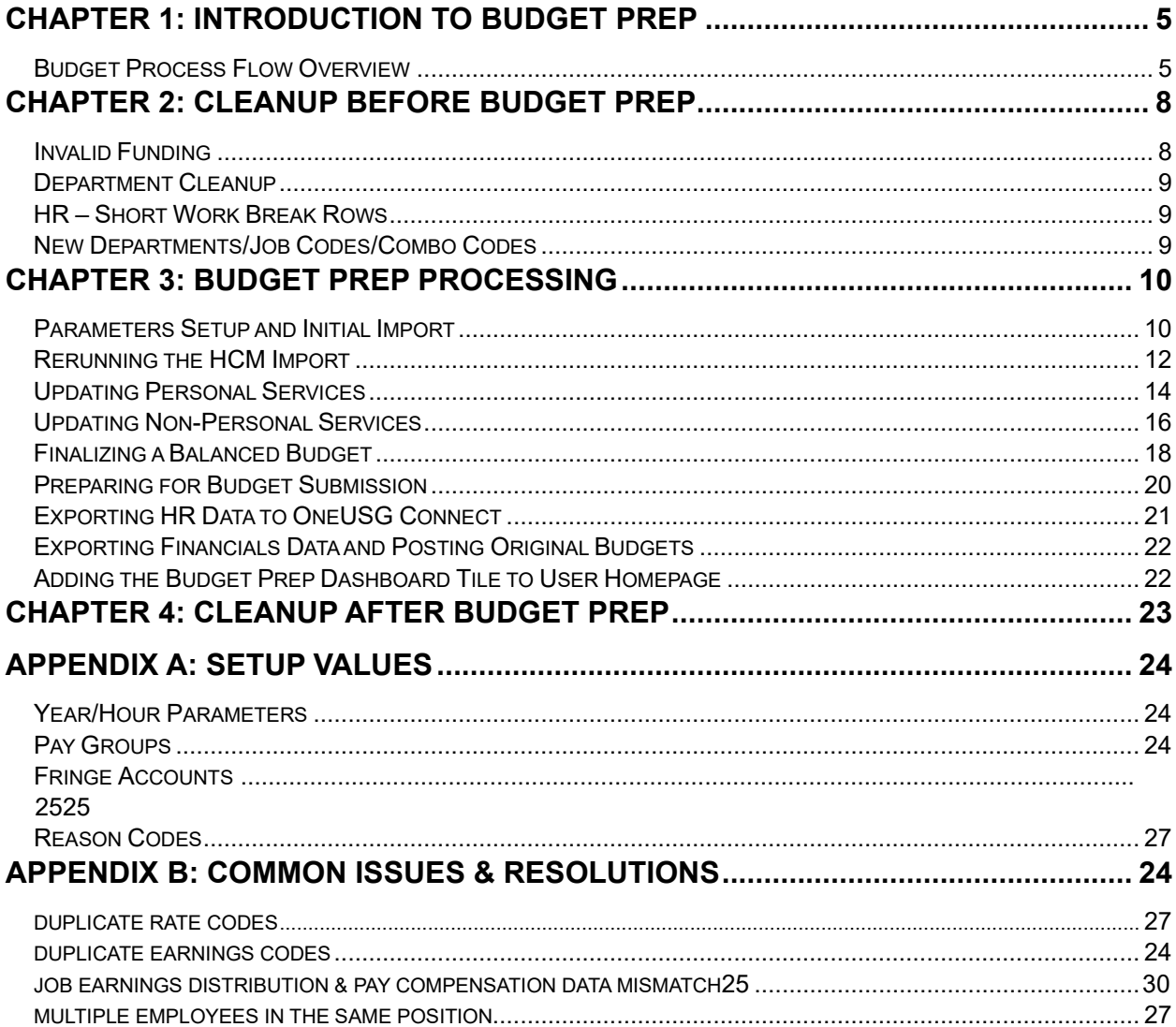

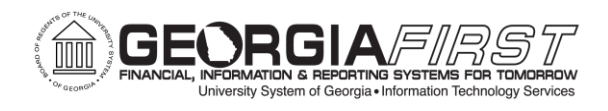

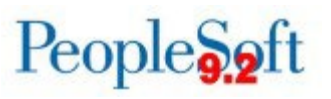

# **FISCAL YEAR 2025 BUDGET PREP USER GUIDE**

This user guide provides an overview of the following aspects of the Budget Prep Process:

- Budget Prep Process Flow
- Checklists for Common Budget Prep Scenarios
- Budget Prep Reporting Guide
- Recommended Values for Budget Prep Setup
- Recommended Cleanup before beginning Budget Prep
- Recommended Cleanup after Budget Load

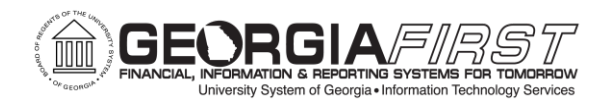

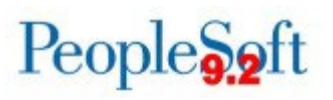

# **CHAPTER 1: INTRODUCTION TO BUDGET PREP**

<span id="page-4-0"></span>Each year, University System of Georgia (USG) institutions complete development of proposed budgets for the upcoming fiscal year. This process includes budgeting for Personal Services, Fringe Benefits and Non-Personal Services data sourced from OneUSG Connect and PeopleSoft Financials.

Planned budgets are then updated and balanced to budget allocations provided by the Board of Regents using queries and reports in PeopleSoft Financials. After Board approval, users will export Budget Prep data back to OneUSG Connect and PeopleSoft Financials.

<span id="page-4-1"></span>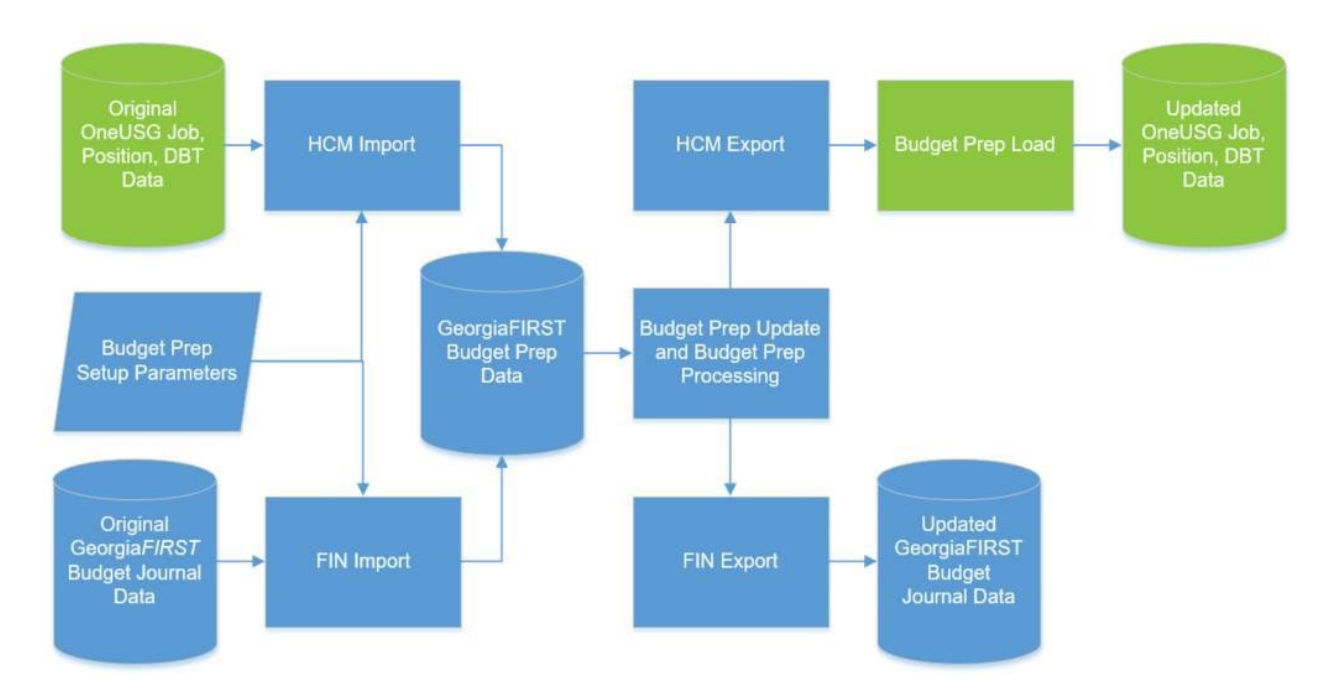

# **Budget Process Flow Overview**

The flowchart above illustrates data flows from OneUSG Connect and PeopleSoft Financials to the Budget Prep Module. After making updates for the new budget year, data then flows back to OneUSG Connect and PeopleSoft Financials to update production data for changes made.

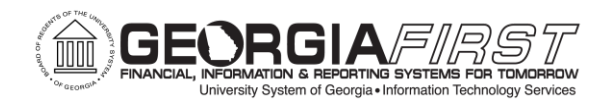

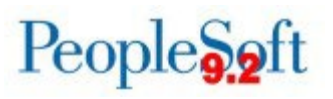

Before running any import processes, the following Budget Prep Setup steps must be completed:

- Updating Year/Hour Parameters for the new fiscal year
- Updating Promotion, BP Raise Type 1, and BP Raise Type 2 raise dates on Pay Groups setup
- Reviewing and adjusting Reason Codes and Descriptions
- Updating Fringe Rates for changes to Health and Retirement

After completing setup steps, users will run the HCM Import Process. The HCM Import pulls data from several OneUSG Connect tables, including JOB and POSITION\_DATA and populates Personal Services records in Budget Prep. If updates need to be made to Position or Job information beyond adding raises or adjusting budget distribution, the changes should be made in OneUSG Connect then reimported to Budget Prep.

*Note: It is critical that each institution's Human Resources, Payroll, Position Management and Budget practitioners coordinate processing of Job, Position, Department Budget Table, and Payroll changes for the period between importing and exporting data back to the OneUSG Connect application to keep the systems in sync.* 

Part Time, Vacant, or Lump Sum positions do not populate Health or Retirement data. Vacant and Lump Sum positions only create one row with EMPLID VACANT or LUMPSM regardless of actual position headcount.

Next, run the Financials Import Process to pull Revenue Estimates, Non-Personal Services Appropriation, and Organization & Grant budget data from Financials into the Budget Prep module. The Financials Import Process calculates proposed budget amounts by applying permanent amendments from the current fiscal year to the original budget amount from the current fiscal year. Other one-time or temporary changes are not included.

Both import processes create REFERENCE and CURRENT versions of budget data:

- *REFERENCE*: this version is read-only and can be used for comparison when making changes to the *CURRENT* version.
- *CURRENT*: this version is updated through Budget Prep processes and update pages.

If the import processes are re-run the system replaces matching *CURRENT* rows with newly imported information, overwriting any changes made to that point. Both imports can be run for a range of departments or a single department. The HCM Import can be run for a single position.

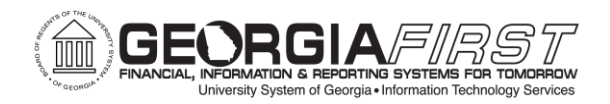

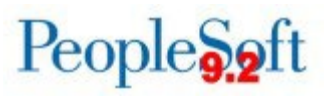

Raises and Budget Adjustments can be entered through the Personal Services Data Update page (Budget Prep Data Update) or through the Personal Services Upload/Post process and fringes can be populated using the Fringe Update process. Other changes to positions must be made through the Personal Services Data Update page.

Non-Personal Service budgets are updated through the Update Non-Personal Services, Revenue Estimate, and Update Grants pages. New budget lines can be created if needed.

The Financials Build Process populates aggregate and journal tables with financials budget information. Users can run this process and query data to analyze budget information and balance the budget utilizing a variety of inquiries, queries, and reports.

Once users submit the budget to the University System Office (USO), no more changes should be made in Budget Prep. When users receive confirmation from the USO that the budget is approved, users can run the final export processes – HCM Export (BORBPHEX) and Financials Export (BORBPFEX).

<span id="page-6-0"></span>The Fin Export process creates budget journals for the budget year in Commitment Control. After posting, these budget journals are the original budget entry in KK Ledgers. For more information on the structure of budget data, see the [GeorgiaFIRST](https://www.usg.edu/gafirst-fin/documentation/category/general_ledger_and_commitment_control) [Budget](https://www.usg.edu/gafirst-fin/documentation/category/general_ledger_and_commitment_control)  [Structure: Commitment Control](https://www.usg.edu/gafirst-fin/documentation/category/general_ledger_and_commitment_control) [j](https://www.usg.edu/gafirst-fin/documentation/category/general_ledger_and_commitment_control)ob aid.

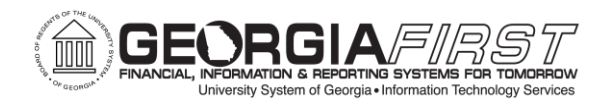

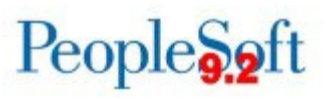

# **CHAPTER 2: CLEANUP BEFORE BUDGET PREP**

Before beginning work in the Budget Prep module, it is important to clean up invalid funding and make sure departments are in sync between OneUSG Connect and Financials.

#### <span id="page-7-0"></span>**Invalid Funding**

Most items that appear on the invalid funding report result in a 'hard stop' error when loading HR data back to OneUSG Connect. Most common invalid funding errors include:

- Grant/Funding End Dates users can deactivate positions with funding end date errors, if appropriate. Alternatively, users can update funding to an active grant. If the position itself should continue and the new project ID related to the grant is effective later than the date export to OneUSG Connect will be completed, it may be necessary to temporarily extend the funding end date while the export process is ongoing.
- HR Departments users can change positions where the HR Department ID is an inactive department by making the department active again (in Financials *and* OneUSG Connect), updating the HR Department on Position data (which requires a new Department Budget Table row for the new HR Department/Position combination), or by making the position inactive, if appropriate.
- No Department Budget Table/Earnings (DBE) users can fix positions with no DBE entry or an invalid DBE entry by adding a Department Budget Table row for the appropriate HR Department/Position combination or by making the position inactive, if appropriate.

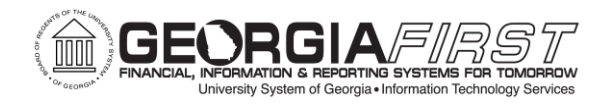

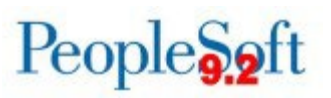

## <span id="page-8-0"></span>**Department Cleanup**

No sync process exists for departments between Financials and OneUSG Connect. Any departments added to Financials and used for Budget Prep need to be added to the Department table in OneUSG Connect. Make sure the effective date on the department is a date before Budget Prep processing starts – if users attempt export back to OneUSG Connect before the effective date on the department, OneUSG Connect will not recognize the department as valid.

#### <span id="page-8-1"></span>**HR – Short Work Break Rows**

Budgets needs to work with HR to make sure SWB (Short Work Break) rows are entered in Job for all J and X pay group employees **before** loading data back to OneUSG Connect. The Budget Prep Process enters a RWB (Return from Work Break) and SWB row for the next fiscal year when HCM load is complete. F Paygroup positions set up for Academic Year Pay should not have SWB rows.

#### <span id="page-8-2"></span>**New Departments/Job Codes/Combo Codes**

ITS recommends setting up any newly created Departments, Job Codes, or Combo Codes with an effective date before the date users started Budget Prep. If the effective date for new rows is later than the date users run HCM Import, OneUSG Connect may not recognize the entry as valid.

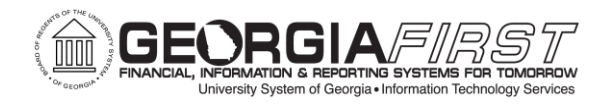

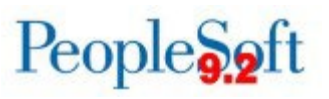

# **CHAPTER 3: BUDGET PREP PROCESSING**

# <span id="page-9-1"></span><span id="page-9-0"></span>**Parameters Setup and Initial Import**

See below for a checklist of steps to complete setup and the initial data import in Budget Prep. The steps below result in both the HCM and FIN import being completed, Fringe Update run for the first time, and the Financials Build run to populate BOR\_BP\_AGG\_DTL, the aggregate detail table. These steps are typically only run once.

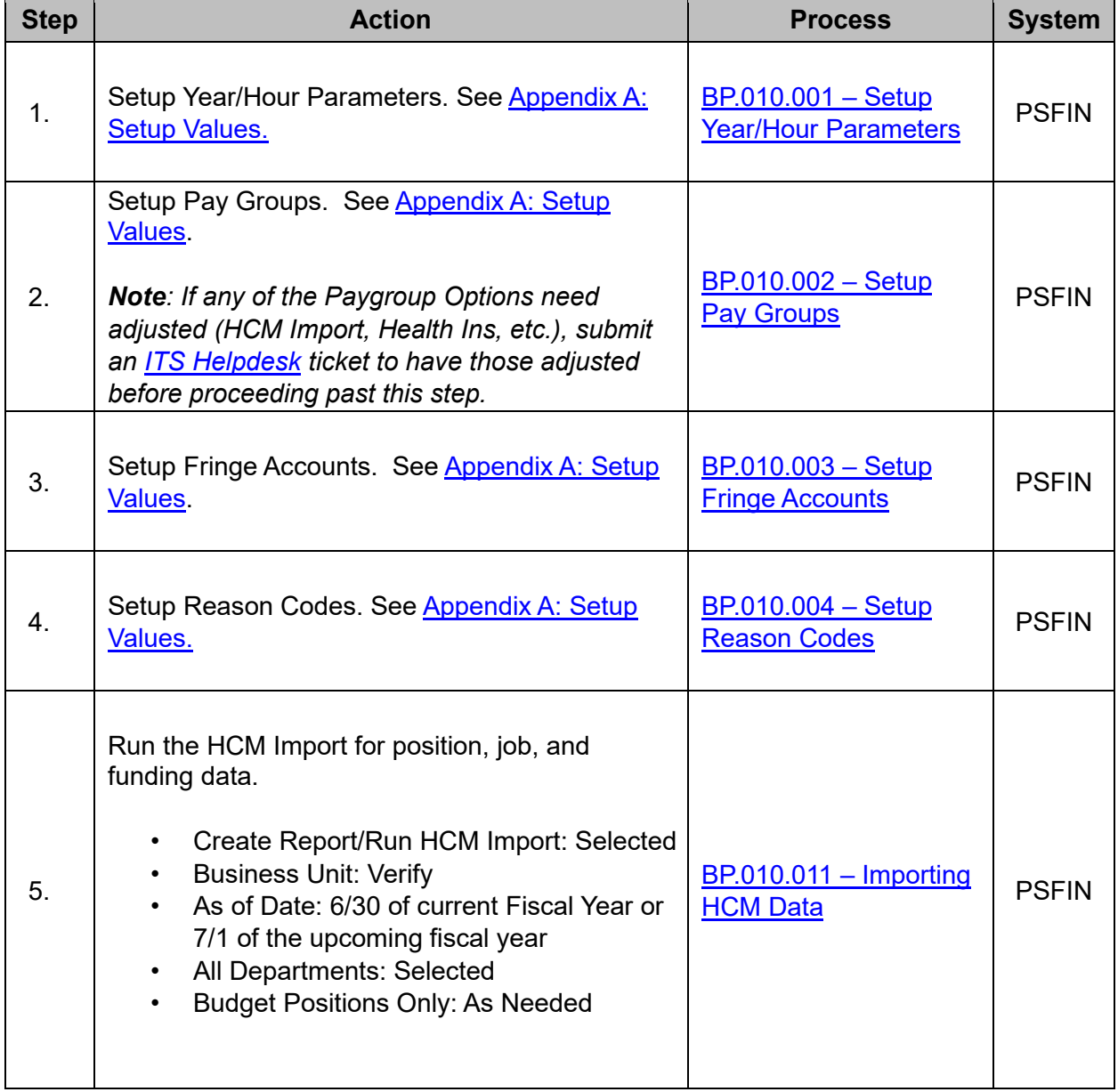

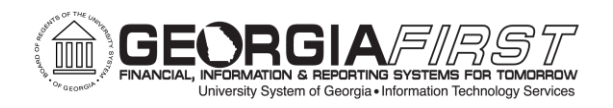

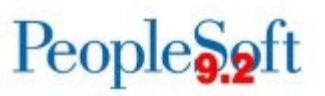

<span id="page-10-0"></span>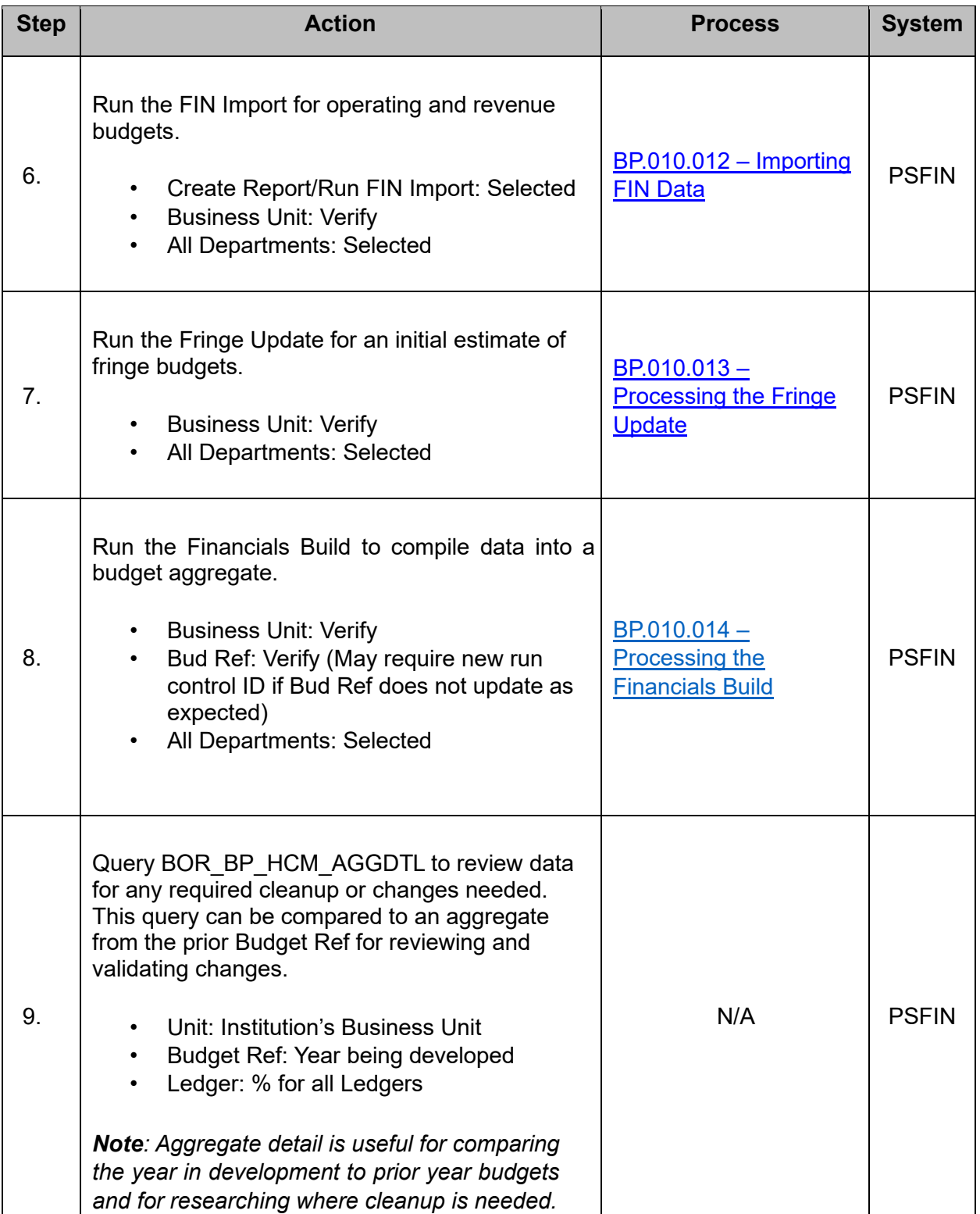

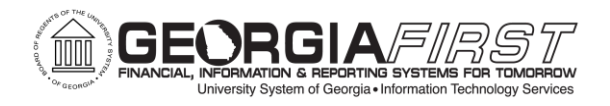

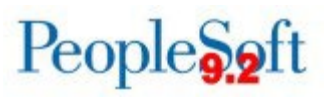

## **Rerunning the HCM Import**

The below checklist covers steps needed for rerunning the HCM Import. Typically, the first import and review will reveal where Job or Position data cleanup is needed in OneUSG Connect. Best practice after this cleanup is to re-import affected positions to ensure Budget Prep data is clean and in sync with OneUSG Connect. These steps may be run multiple times during Budget Prep for individual positions or multiple departments.

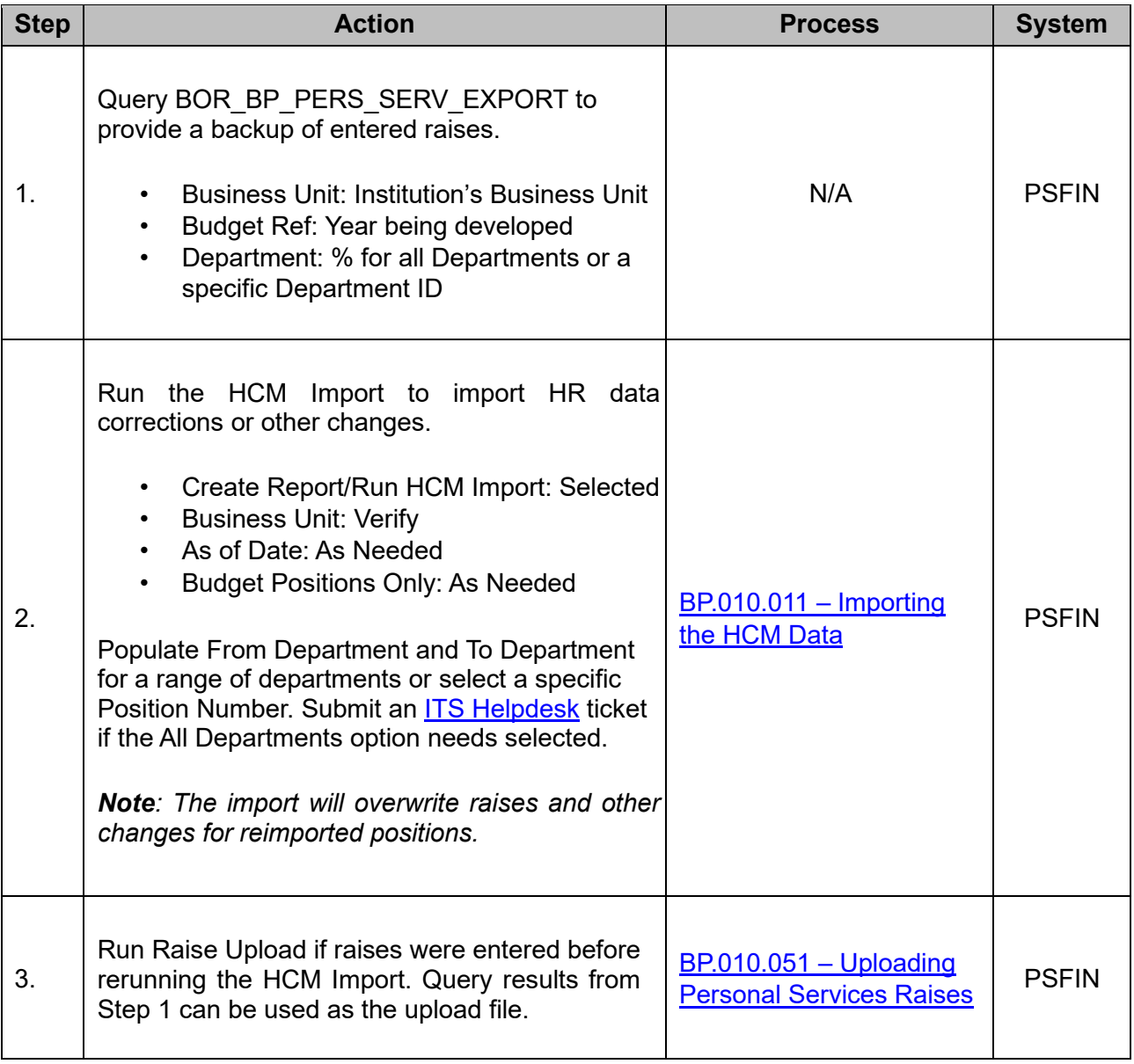

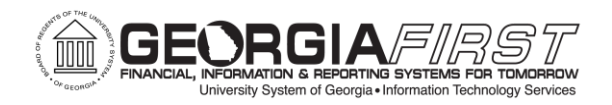

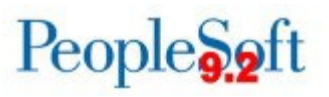

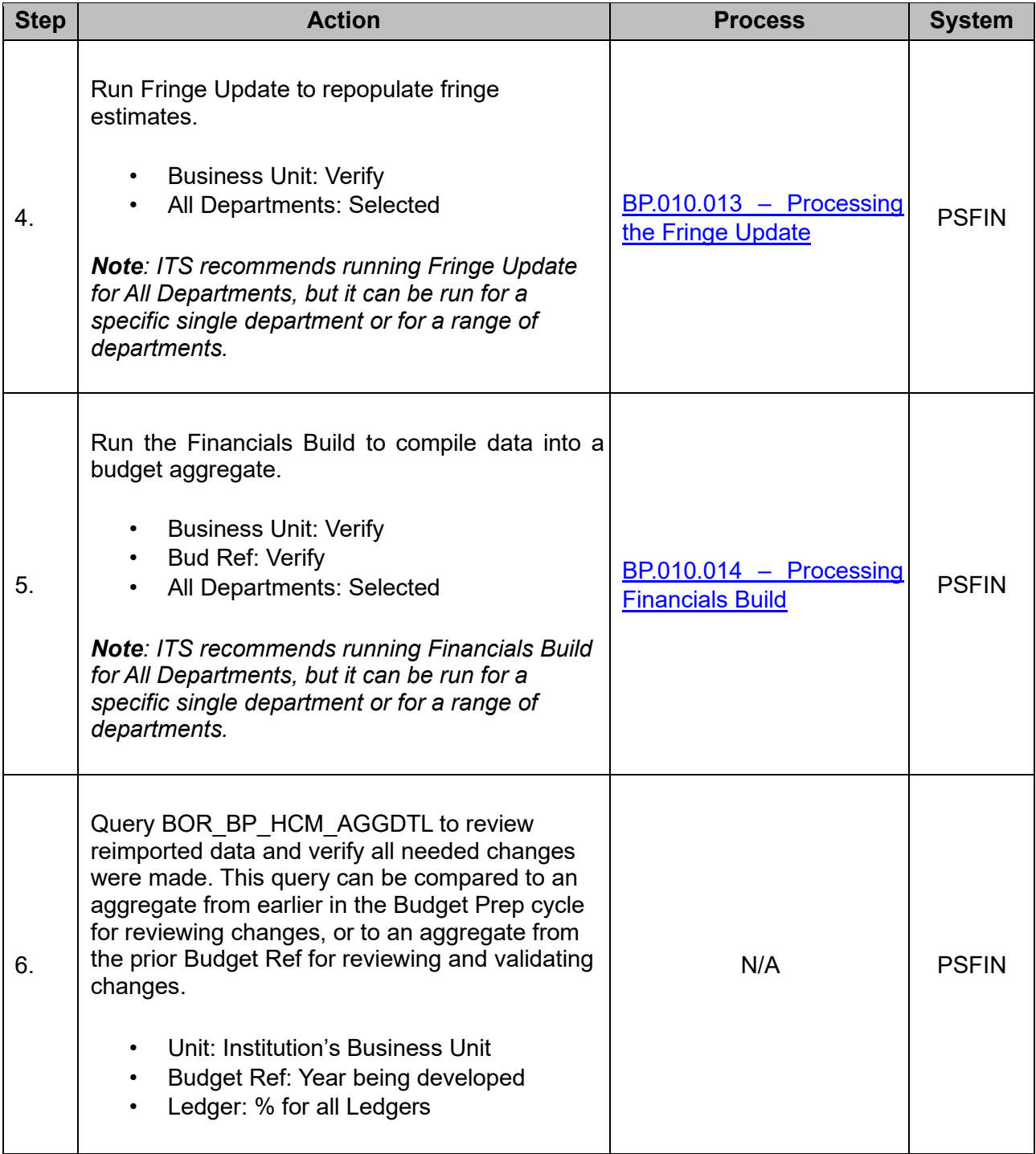

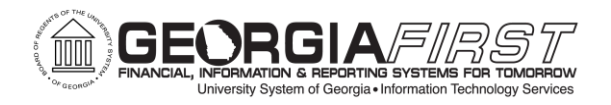

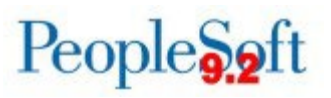

## <span id="page-13-0"></span>**Updating Personal Services**

The below checklist covers recommended steps for updating Personal Services, beginning with using the Raise Upload process to handle promotions and other raises.

After updating raises, ITS recommends running queries to help review further corrections needed and adjusting as needed. These steps are run many times during Budget Prep as raises and adjustments are made to individual positions.

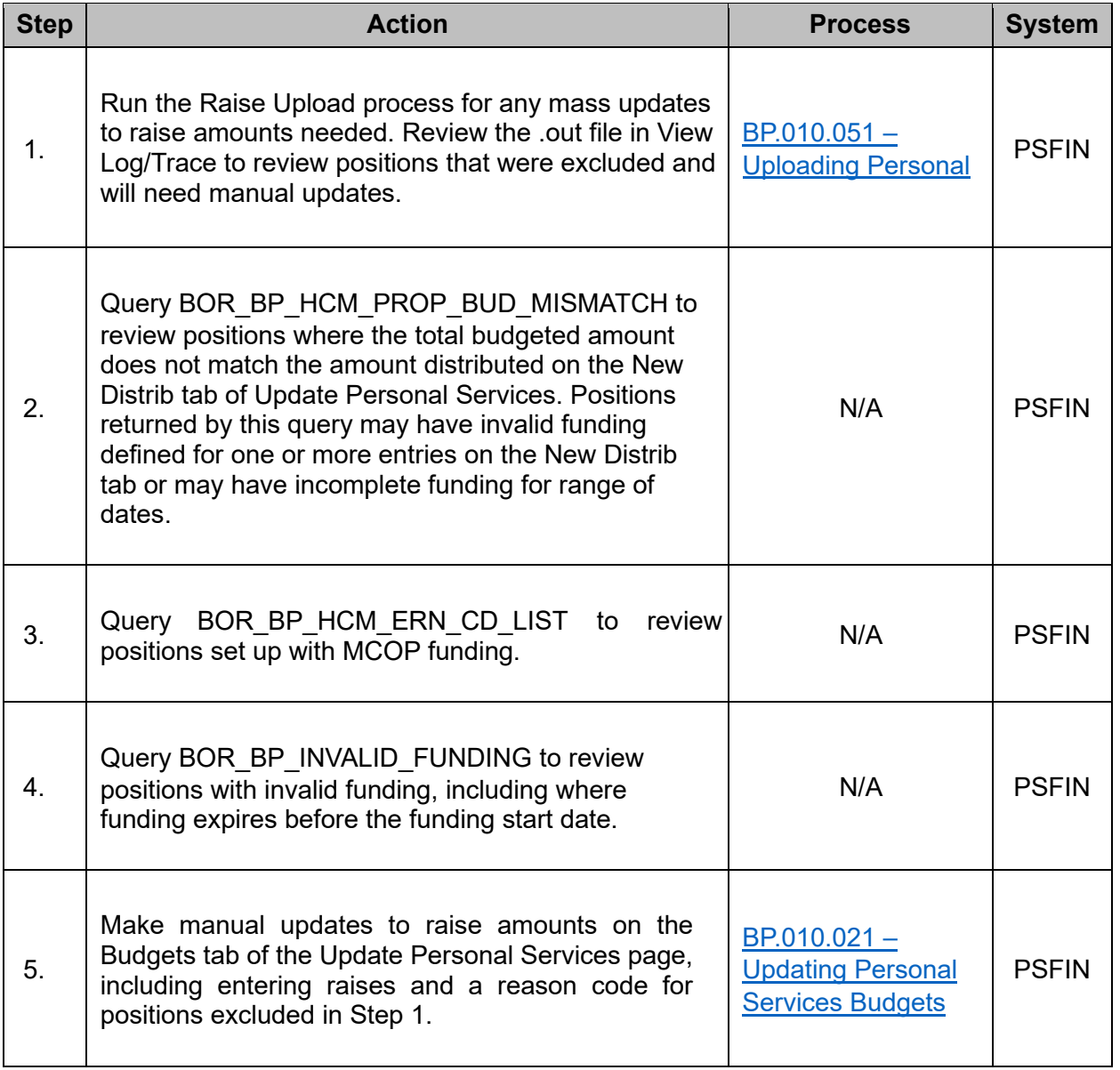

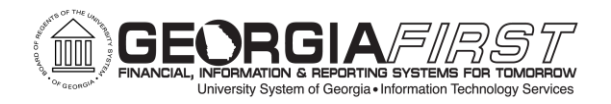

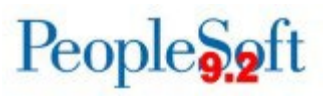

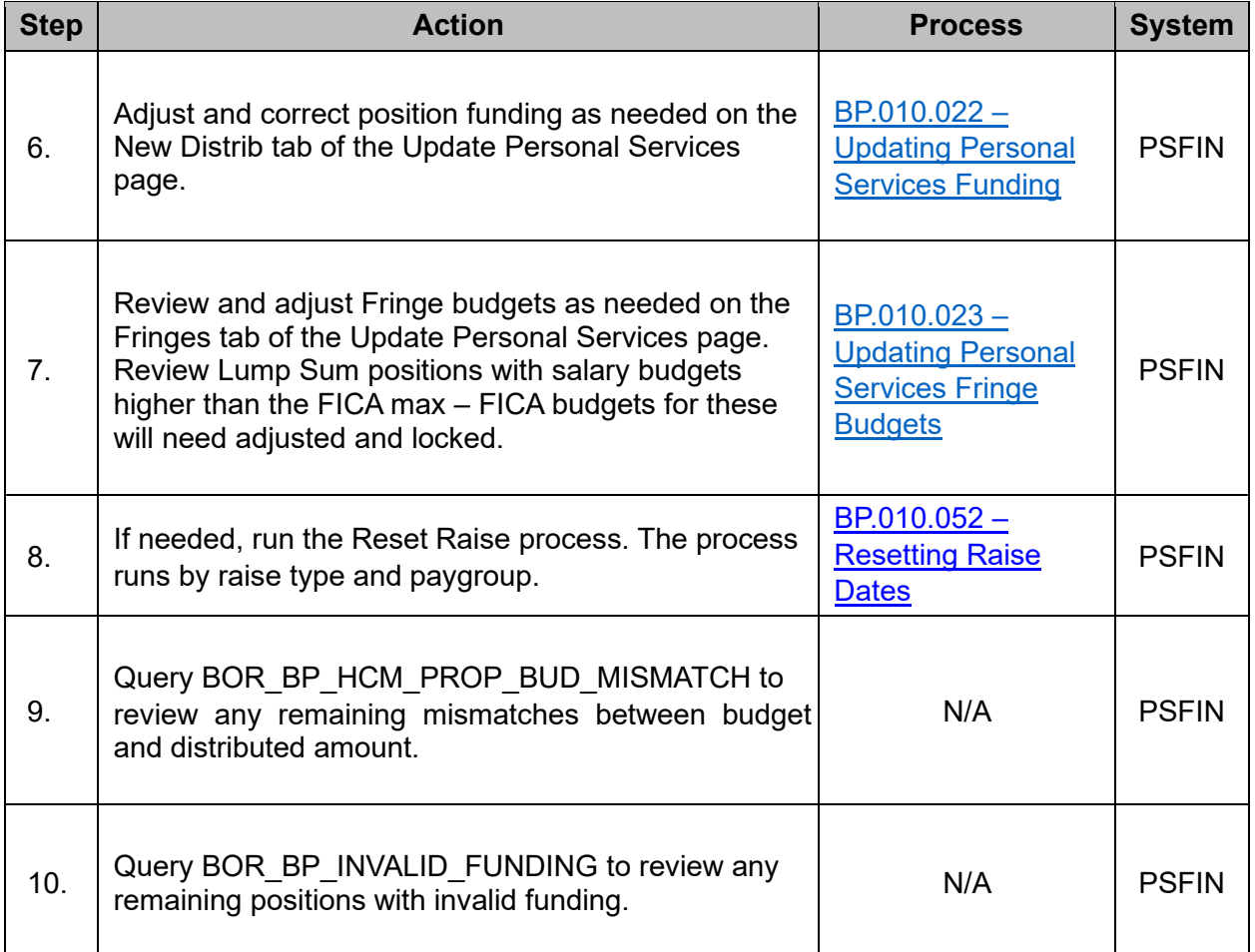

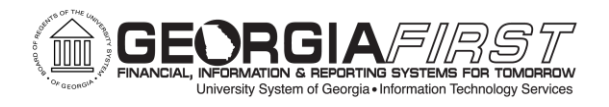

# <span id="page-15-0"></span>**Updating Non-Personal Services**

The below checklist is a high-level overview of steps involved in updating and reviewing Revenue, Travel, Operating, Equipment, and Grants budgets. These steps are run many times during Budget Prep as revenue estimates are entered and operating budgets adjusted.

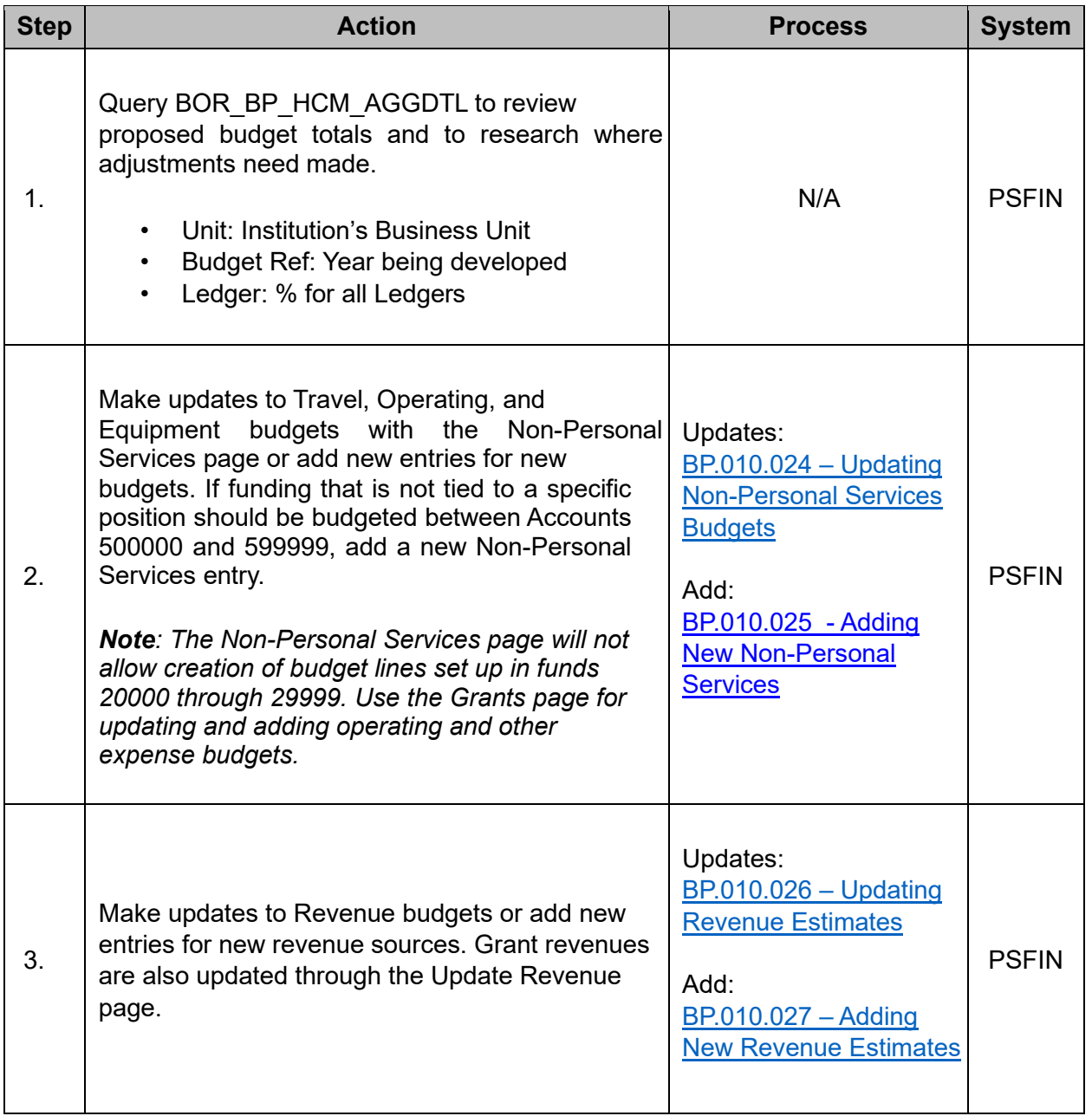

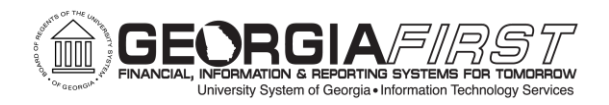

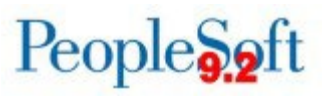

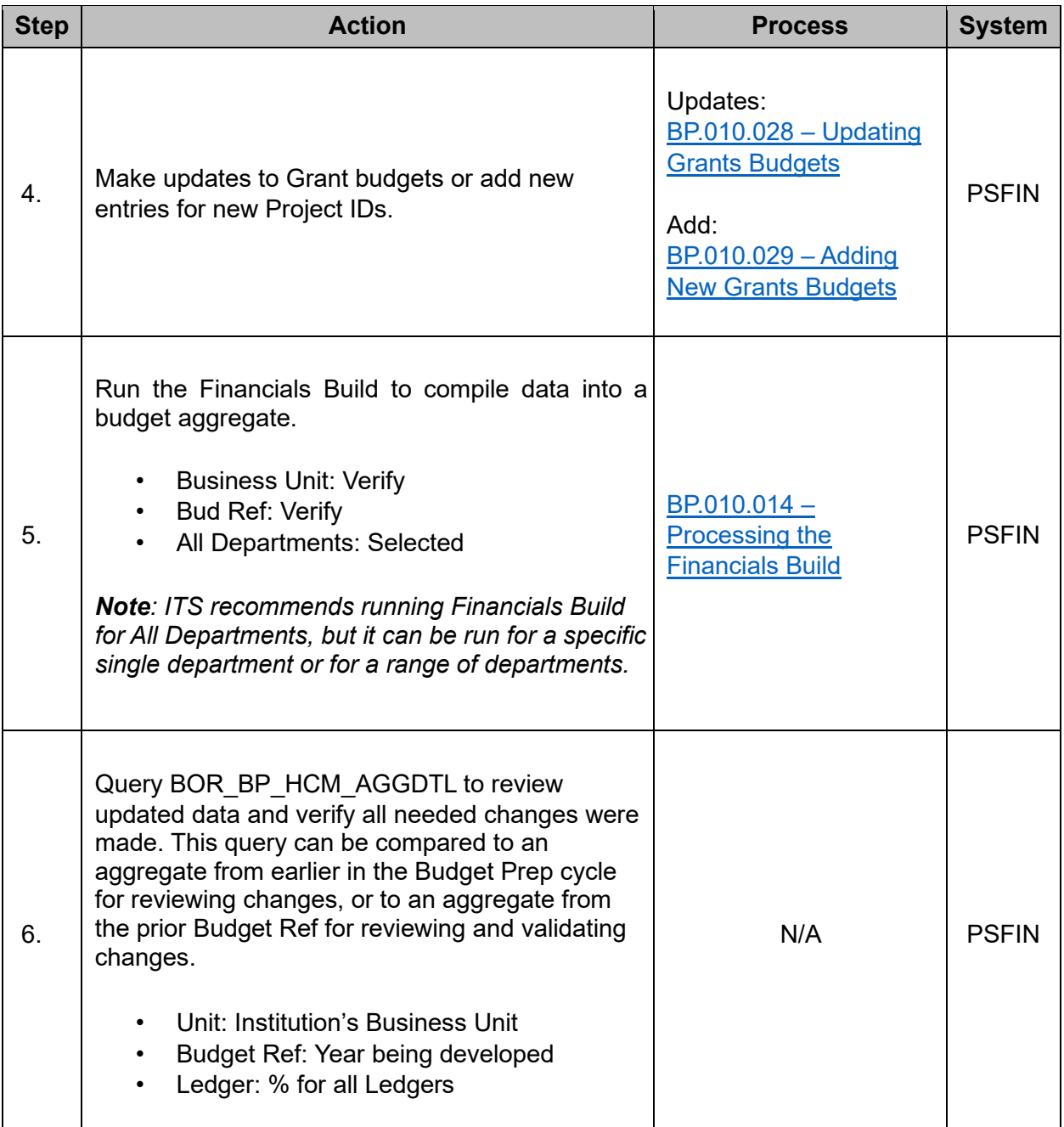

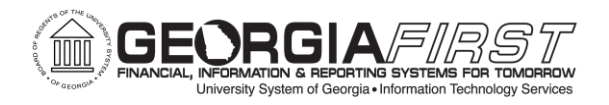

# <span id="page-17-0"></span>**Finalizing a Balanced Budget**

The below checklist covers suggested steps to review proposed budgets to confirm that Revenues and Expenses are balanced after all raises, cleanup, and other adjustments have been entered. These steps will typically be repeated multiple times to verify budget balances and adjust for last-minute changes.

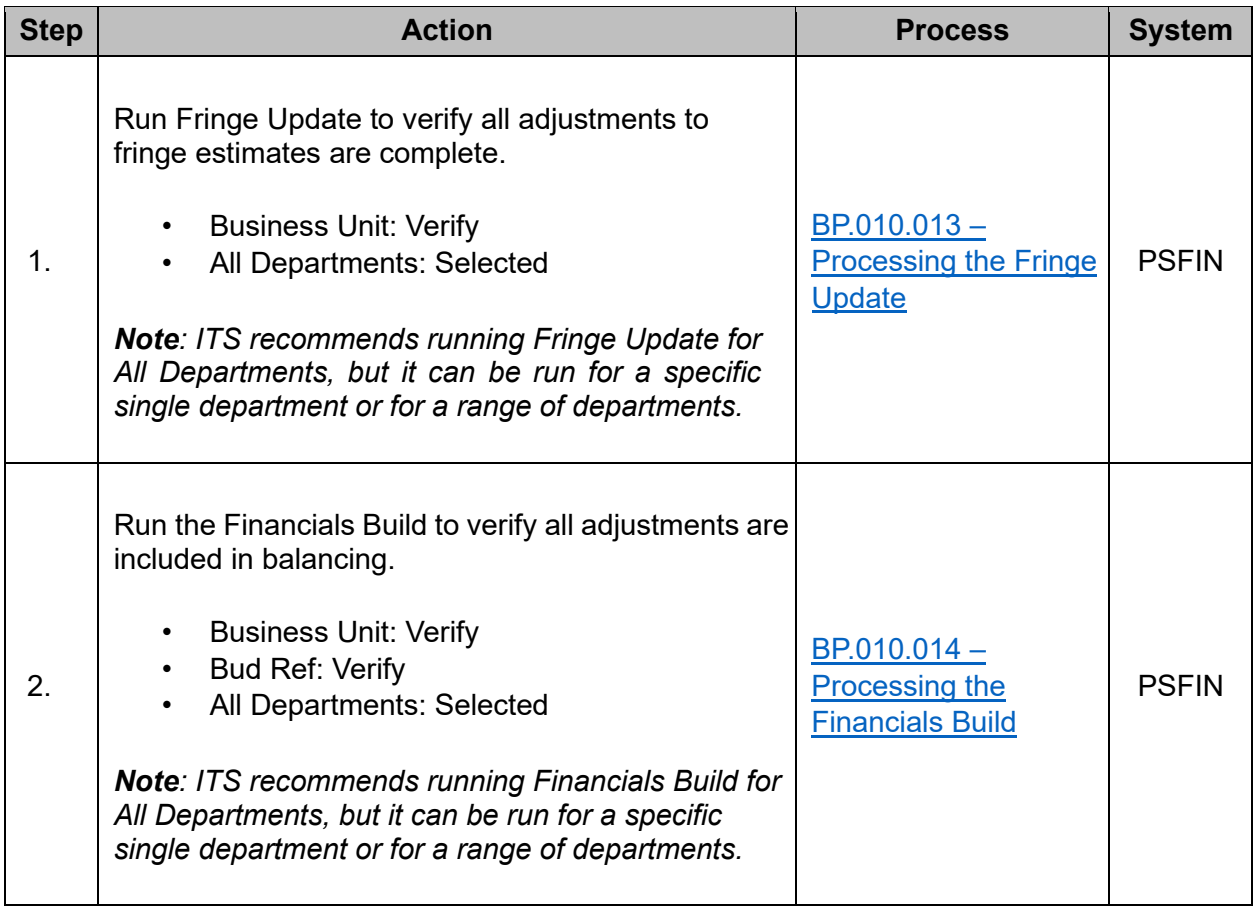

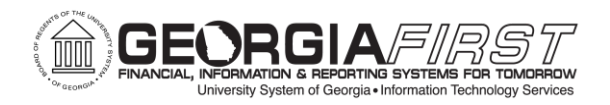

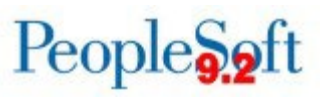

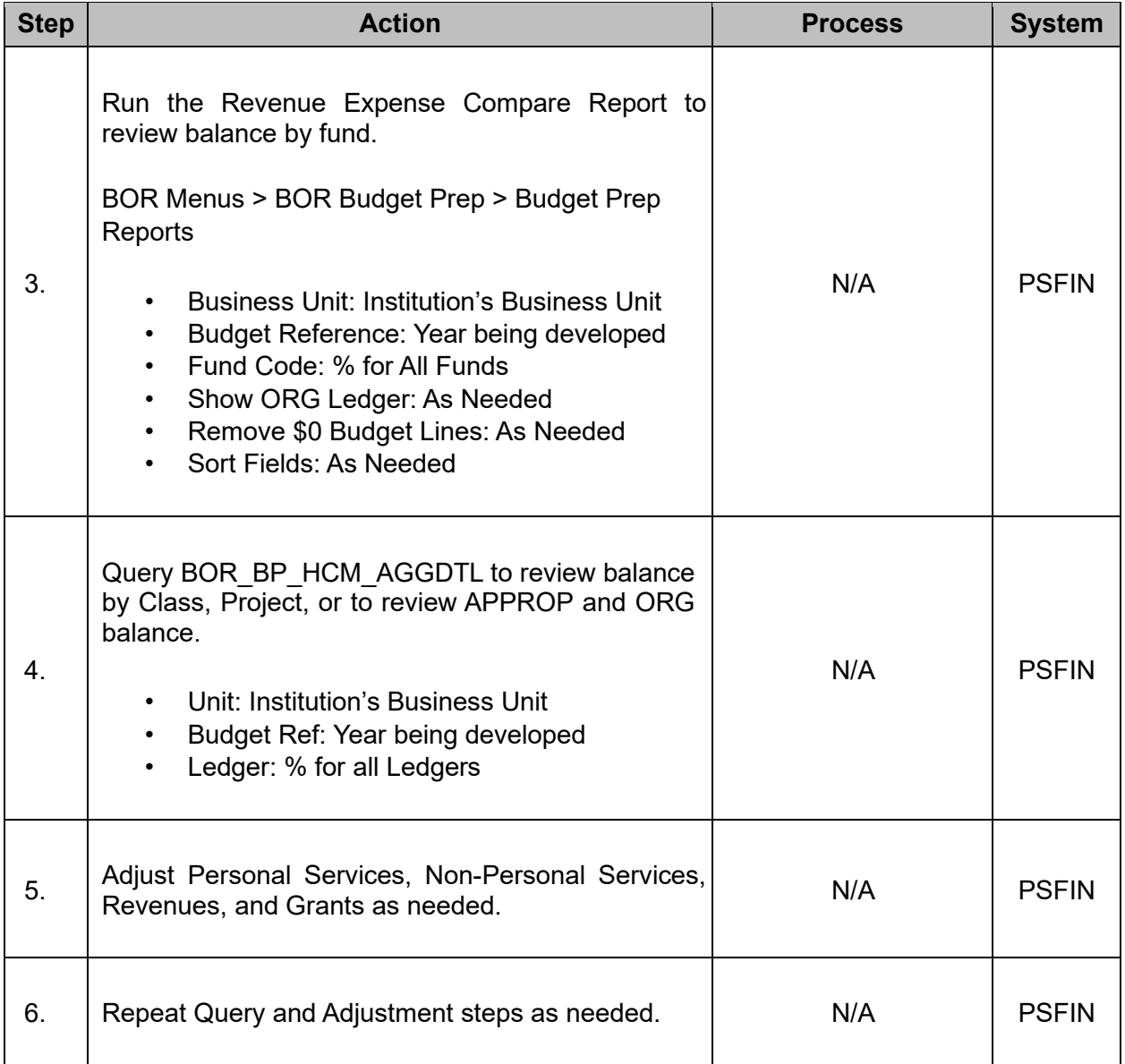

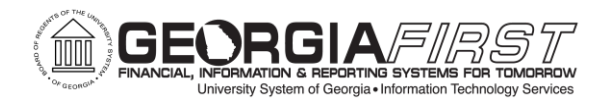

# <span id="page-19-0"></span>**Preparing for Budget Submission**

The below checklist covers steps for finalizing Position data changes prior to submitting the budget to the System Office. These steps are only run once during the Budget Prep cycle.

Prior to submitting budget to System Office:

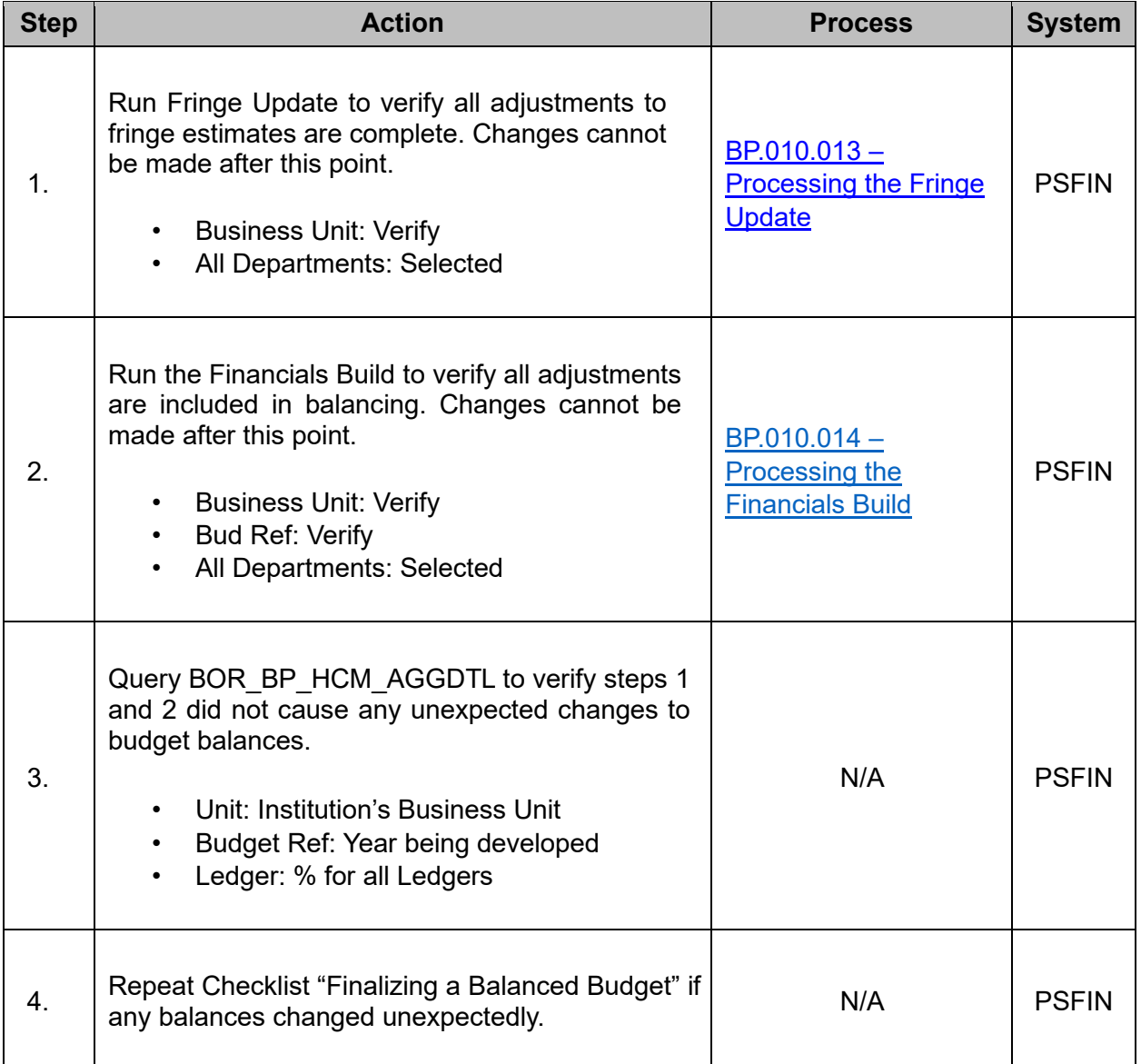

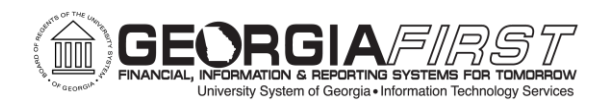

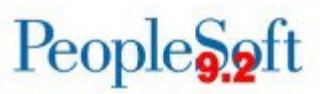

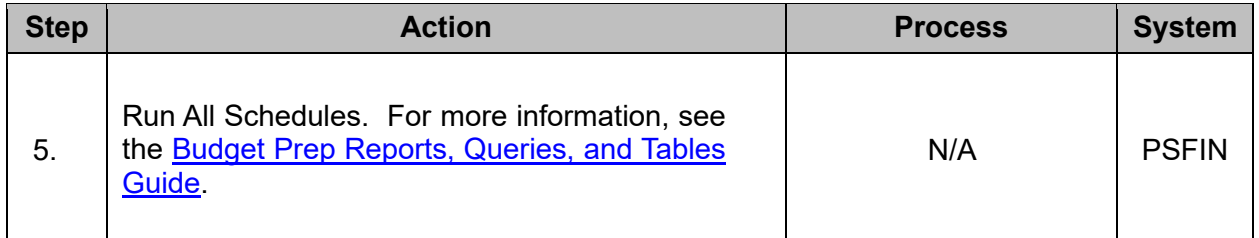

# <span id="page-20-0"></span>**Exporting HR Data to OneUSG Connect**

The below checklist covers steps for loading Budget Prep data into OneUSG Connect as Job, Position, and Department Budget Table entries. ITS recommends scheduling a window to receive support during this process. These steps are only run once during the Budget Prep cycle.

After Board of Regents Budget Approval:

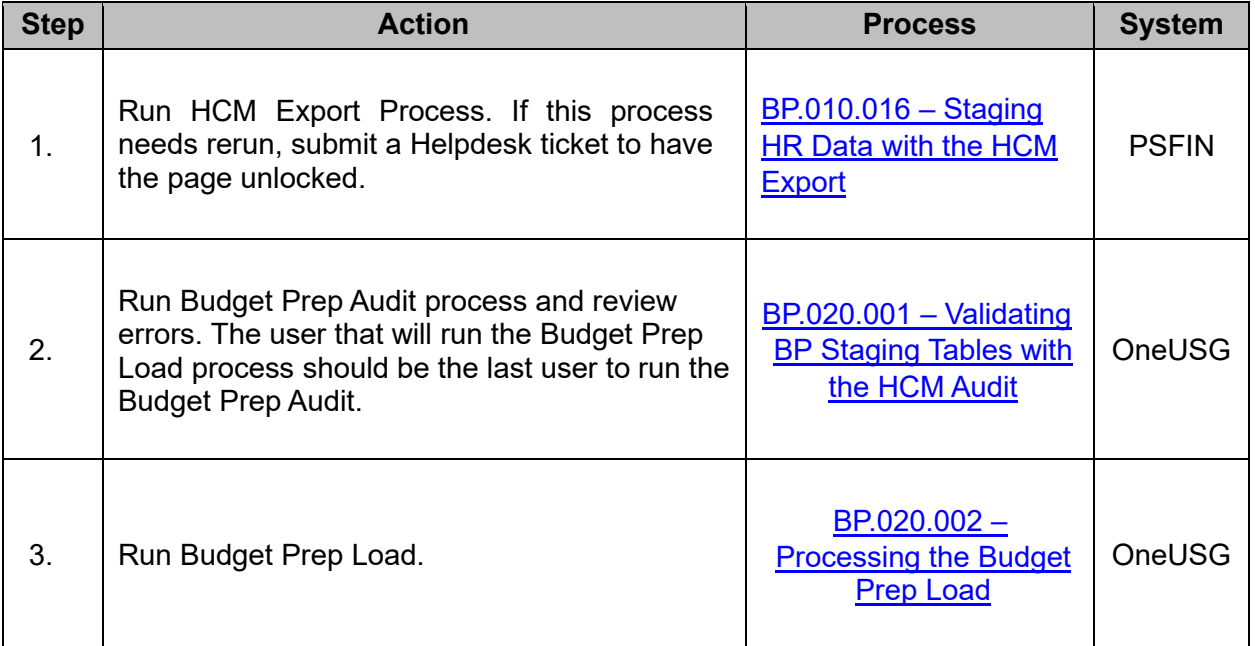

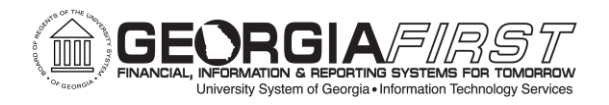

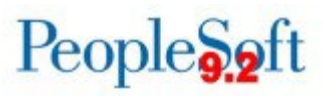

## <span id="page-21-0"></span>**Exporting Financials Data and Posting Original Budgets**

The below checklist covers steps for creating and posting Original Budget Journals from Budget Prep Data in PeopleSoft Financials. These steps are only run once during the Budget Prep cycle.

After Board of Regents Budget Approval:

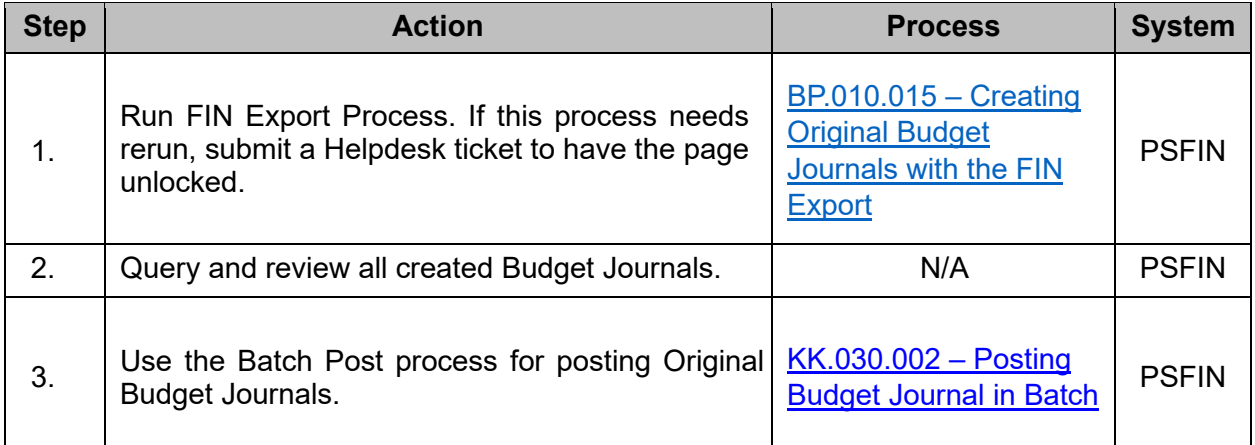

#### <span id="page-21-1"></span>**Adding the Budget Prep Dashboard Tile to User Homepage**

The Budget Prep Dashboard simplifies navigation through the Budget Prep process. A tile to access the dashboard can be added to any homepage in PeopleSoft Financials.

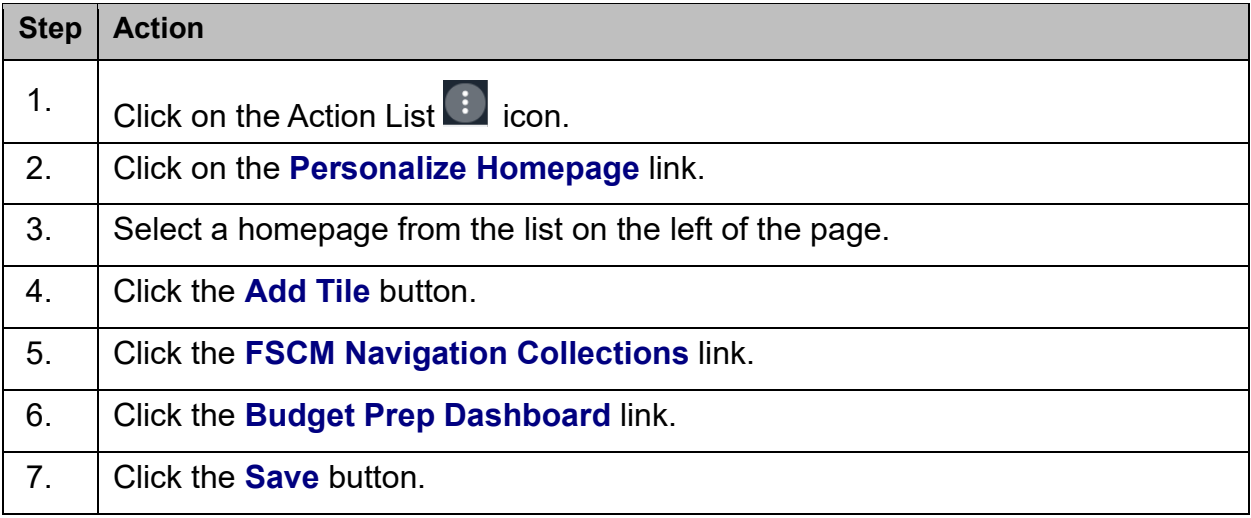

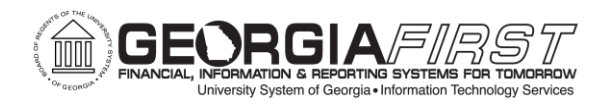

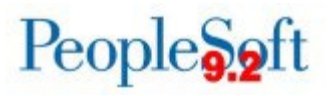

# **CHAPTER 4: CLEANUP AFTER BUDGET PREP**

<span id="page-22-0"></span>While data in Budget Prep is fixed as of early May, changes continue at the Position and Job levels that require review after Position and Job rows are created at the end of the Budget Prep Process. There are a few queries available in OneUSG Connect to help:

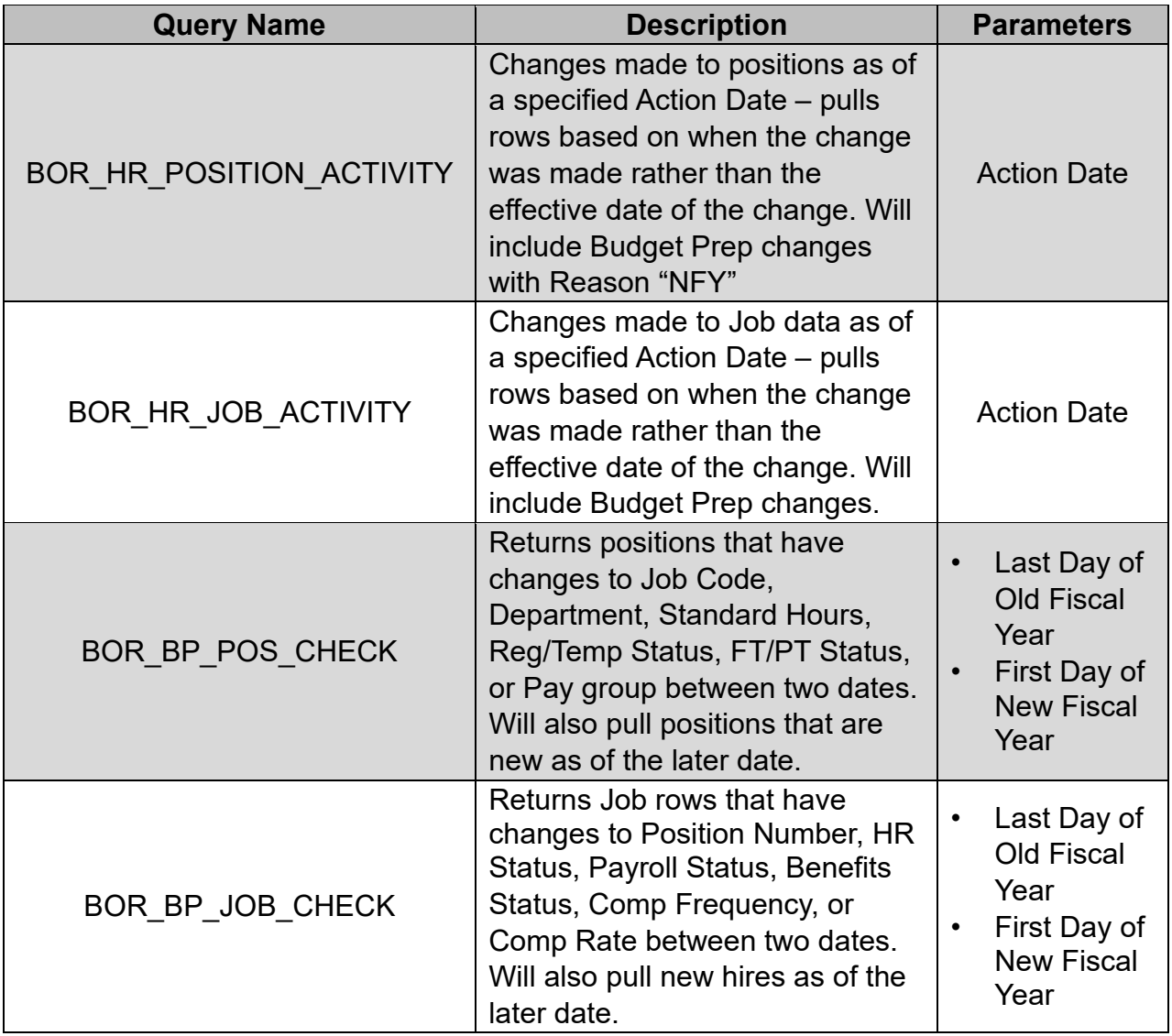

Remember to follow up on any projects or grants where the End Date was temporarily extended to facilitate Budget load.

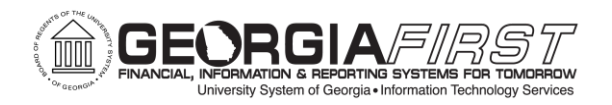

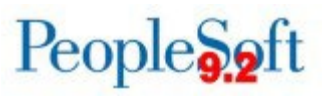

# **APPENDIX A: SETUP VALUES**

## <span id="page-23-1"></span><span id="page-23-0"></span>**Year/Hour Parameters**

# [BP.010.001](https://www.usg.edu/gafirst-fin/documentation/category/budget_prep) – Setup Year/Hour Parameters

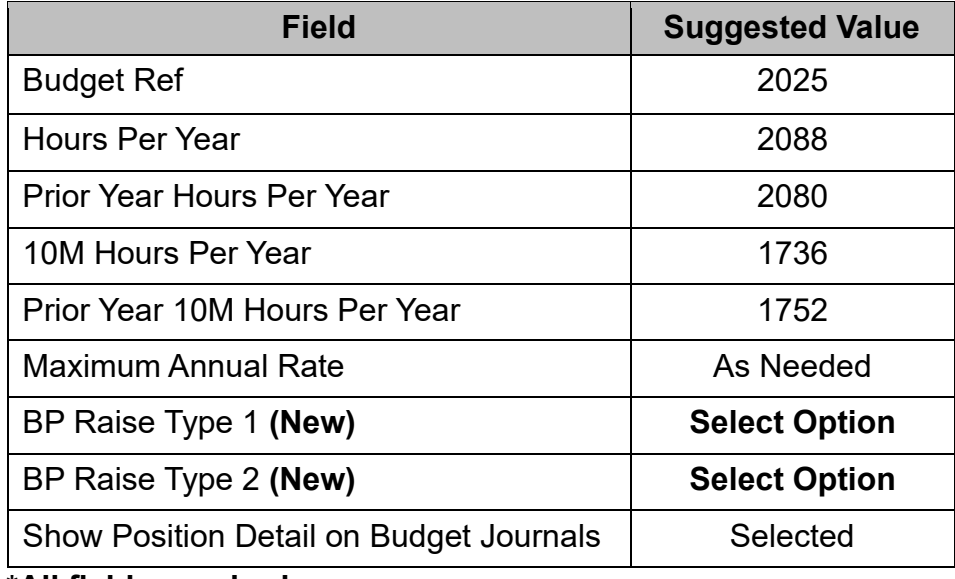

**\*All fields required.**

# <span id="page-23-2"></span>**Pay Groups**

## [BP.010.002](https://www.usg.edu/gafirst-fin/documentation/category/budget_prep) – Setup Pay Groups

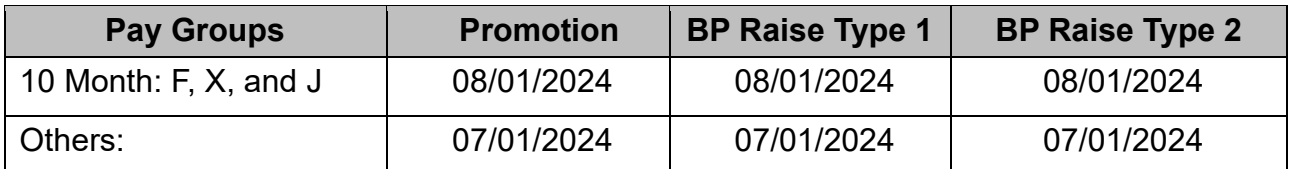

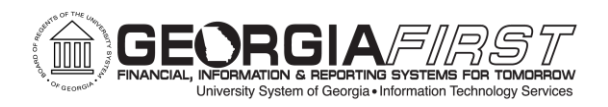

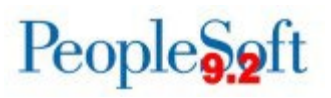

# <span id="page-24-0"></span>**Fringe Accounts**

#### [BP.010.003](https://www.usg.edu/gafirst-fin/documentation/category/budget_prep) – Setup Fringe Accounts

#### **FICA**:

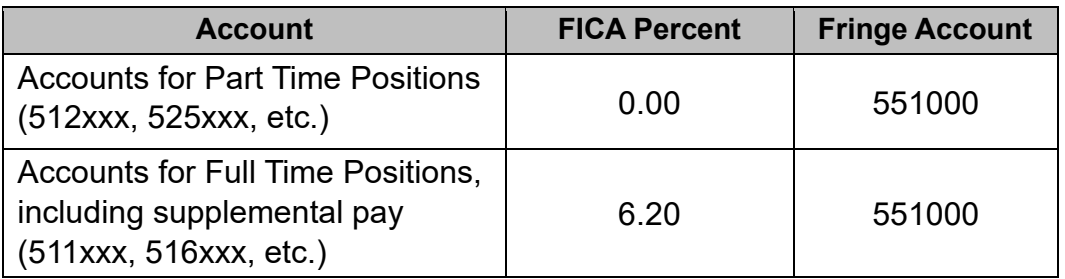

FICA Maximum: \$168,600

FICA Medical Percent: 1.45

Reference: <https://www.irs.gov/publications/p80> <https://www.ssa.gov/oact/cola/cbb.html>

#### **Retirement:**

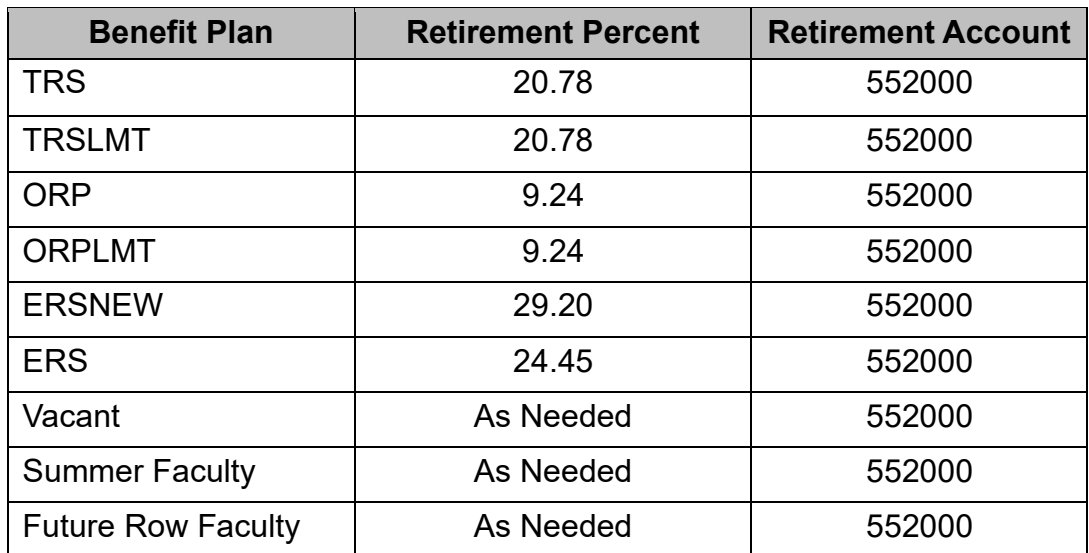

#### Retirement Maximum: \$345,000

 Reference: <https://www.trsga.com/employer/historical-rates/> <https://www.trsga.com/publications/> <https://www.trsga.com/employer/contribution-rates/>

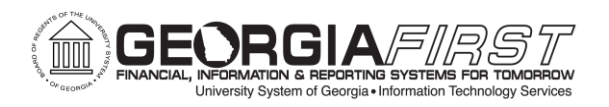

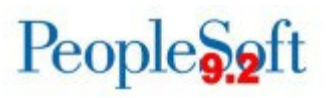

2024\_Important\_Retirement\_Information\_Year\_End\_Notice\_12.05.2023\_-\_Website\_.pdf

[\(usg.edu\)](https://benefits.usg.edu/assets/documents/retirement-and-savings-plans/2024_Important_Retirement_Information_Year_End_Notice_12.05.2023_-_Website_.pdf)

# **Group Health:**

*Note: These are the current rates. Future rates are not yet finalized. Institutions should consider setting these values to cover potential increases based on prior-year trends.* 

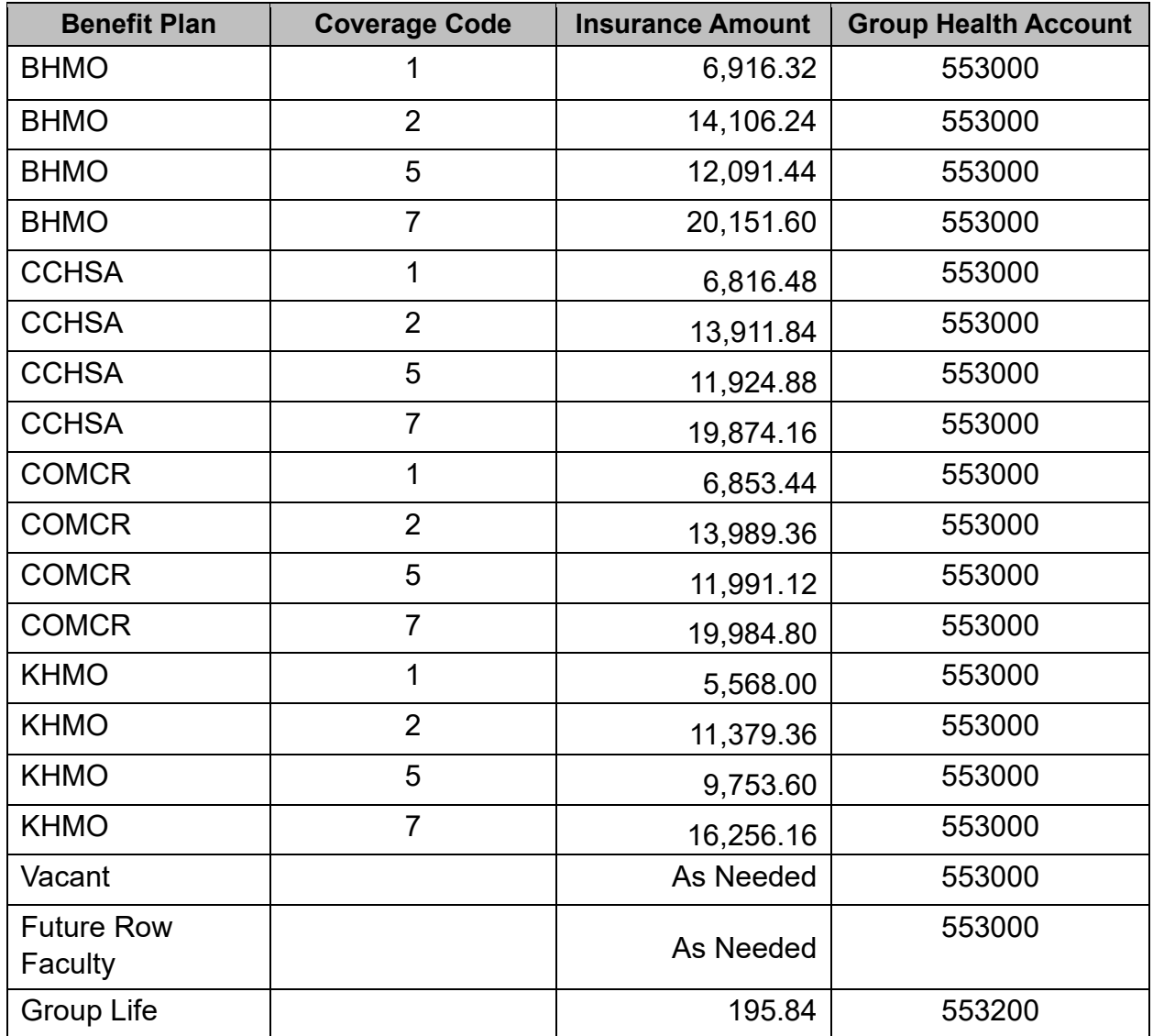

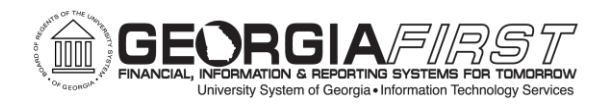

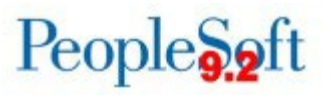

## <span id="page-26-0"></span>**Reason Codes**

[BP.010.004](https://www.usg.edu/gafirst-fin/documentation/category/budget_prep) – Setup Reason Codes

Setup all values as needed.

# **APPENDIX B: COMMON ISSUES & RESOLUTIONS**

#### **Budget Prep HCM Import Errors – Job Data Unique Constraints**

**Duplicate Rate Codes:** Figures 1 & 2 below show examples where duplicate Rate Codes exists on the Job Data Compensation tab. This duplication will cause the HCM Import process to fail.

**NOTE:** The issue may not be on the top-of-stack row. Lower rows can cause the position not to import if the Effective Date falls within the fiscal year.

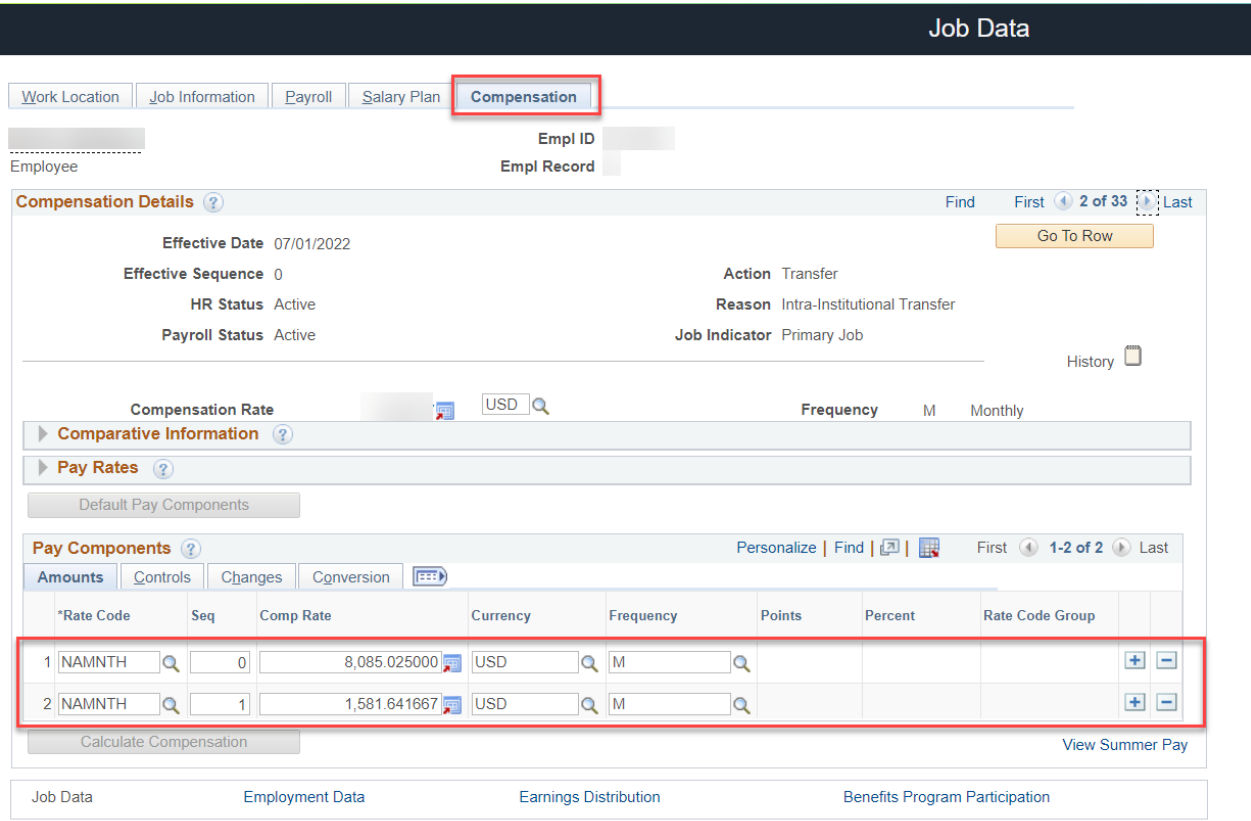

*Figure 1 – Duplicate NAMNTH Rate codes.* 

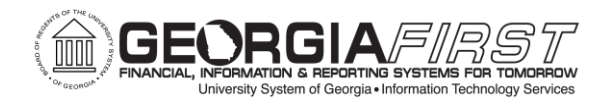

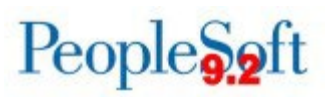

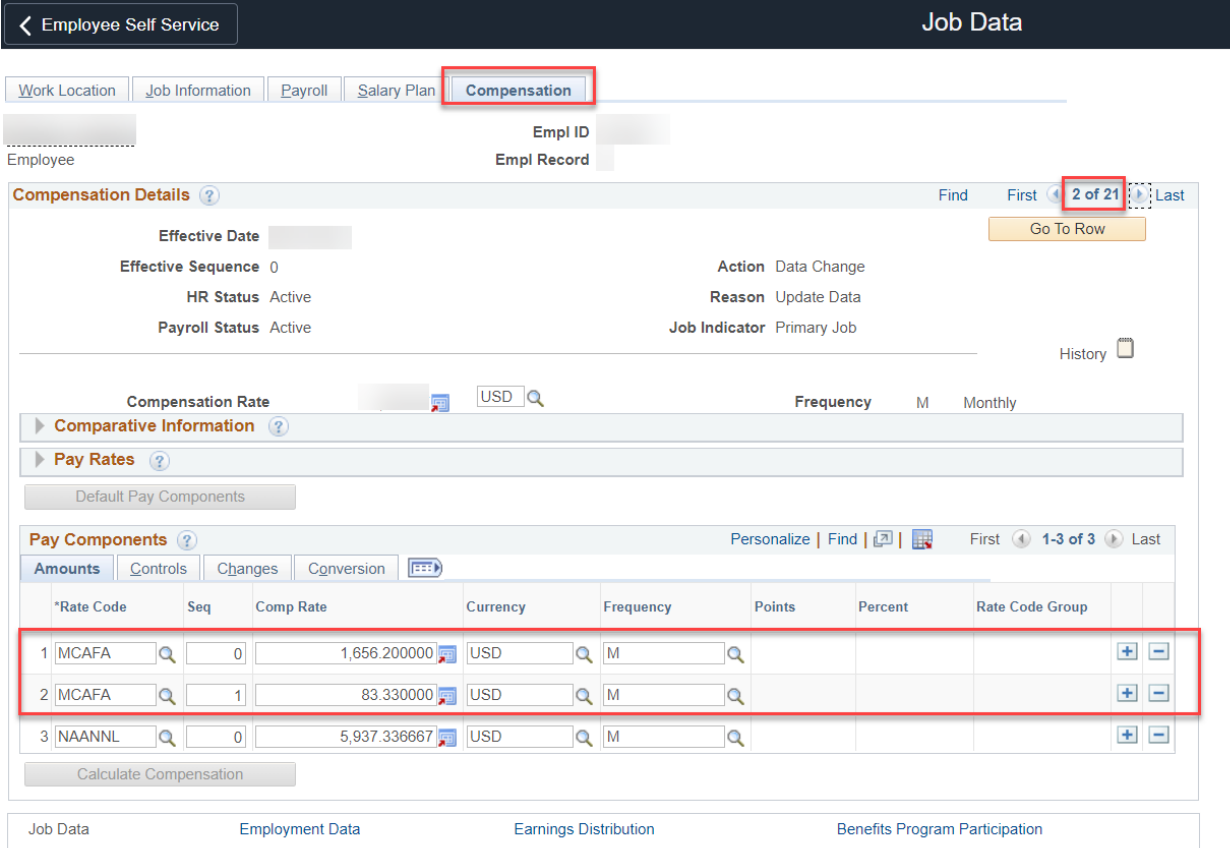

*Figure 2 – Duplicate MCAFA Rate codes.*

**RESOLUTION:** Work with your Human Resources department to have any duplicate rows consolidated into a single entry, per Rate Code. Re-run the HCM Import process, after the corrections have been made.

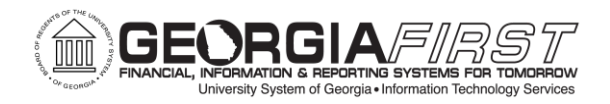

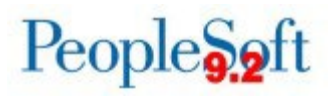

**Duplicate Earnings Codes:** Figure 3 below shows an example where there are duplicate Earnings Codes on the Job Earnings Distribution page. This duplication will cause the HCM Import process to fail.

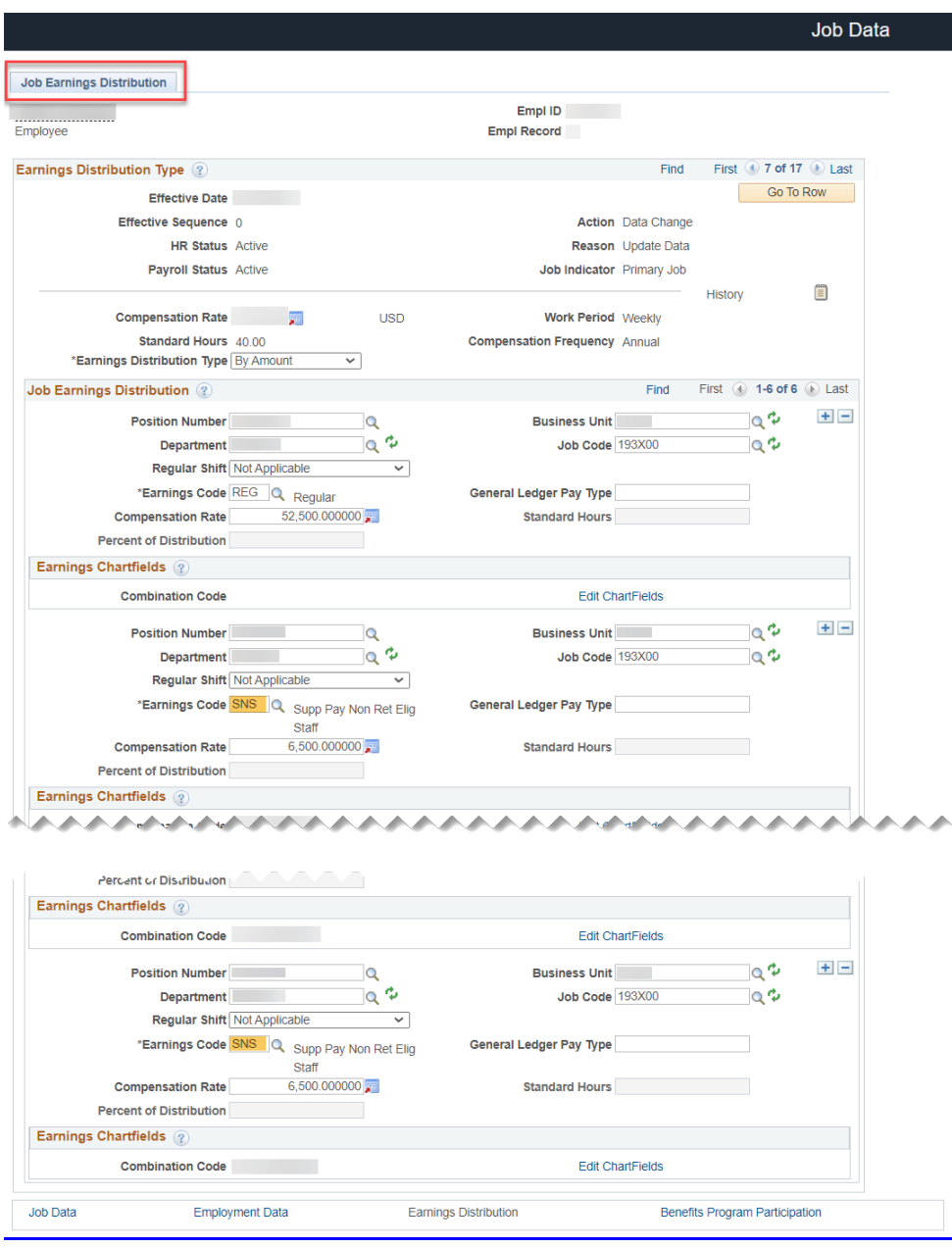

*Figure 3 – Duplicate Earnings codes entries.*

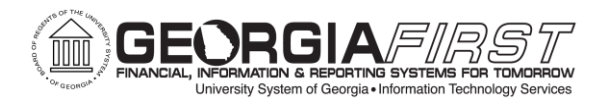

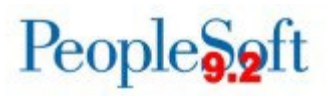

**RESOLUTION:** Work with your Human Resources department to have any rows that have the same Earnings Code consolidated into a single entry. Re-run the HCM Import process, after the corrections have been made.

**Job Earnings Distribution & Pay Compensation data mismatch:** Figures 4 & 5 below show an example of a data conflict between Job Earnings Distribution and the Pay Compensation tab. This discrepancy will cause the HCM Import process to fail.

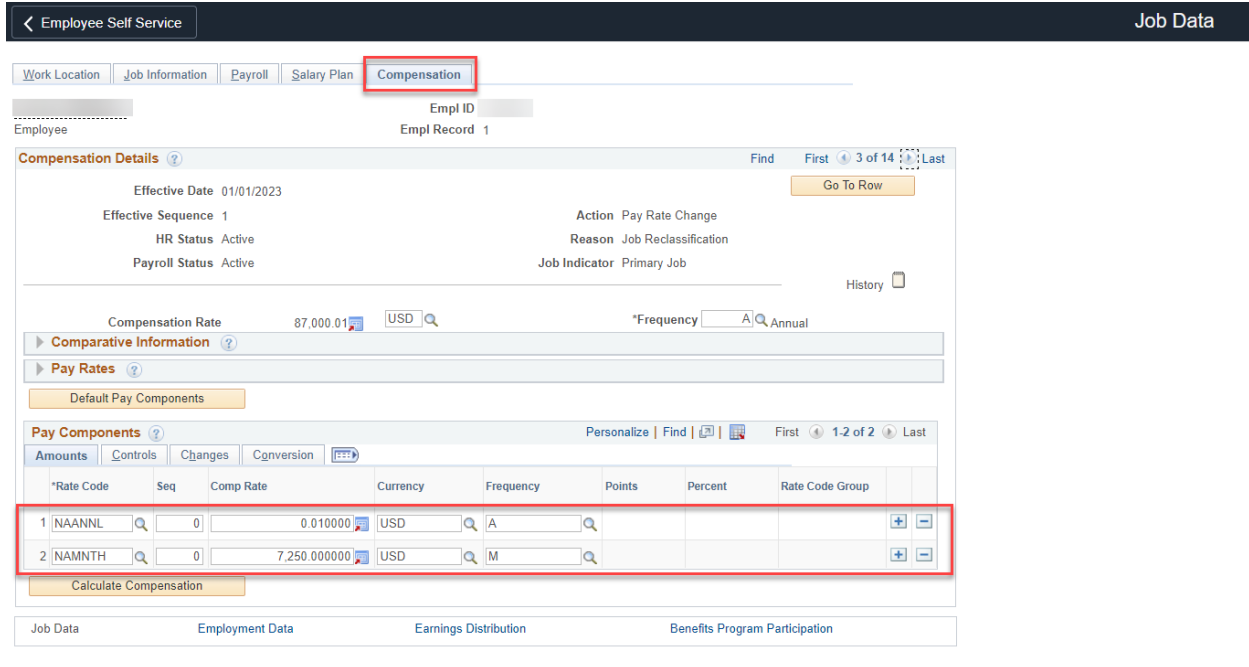

The Under History Correct History | The Under History | The Under History | The Under History | The Under History | The Under History | Under Under History | Under Under History | Under Under History | Under Under History Work Location | Job Information | Payroll | Salary Plan | Compensation

*Figure 4 - Job Earnings Distribution and Pay Components code(s) do not match.*

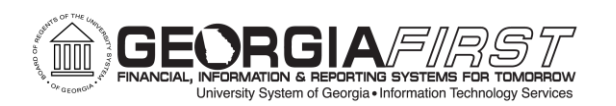

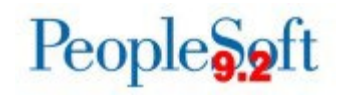

Job Data

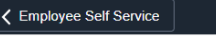

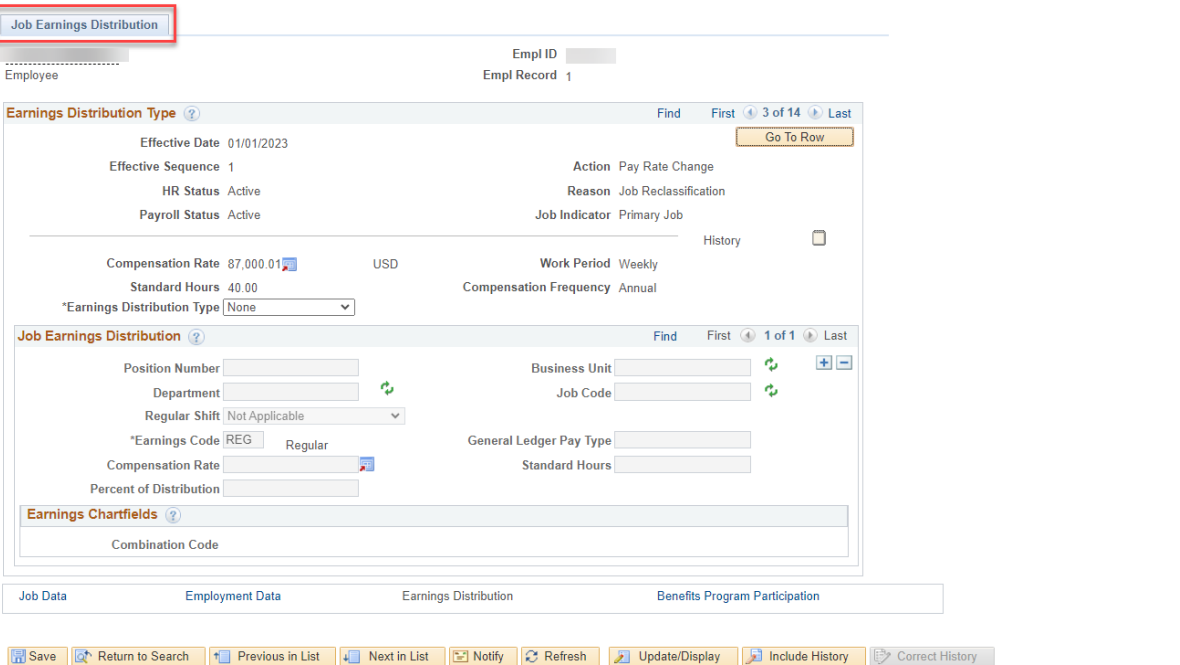

*Figure 5 - Job Earnings Distribution and Pay Components code(s) do not match.* 

**RESOLUTION:** Work with your Human Resources department to identify which code is correct and update the information to match in both areas. Re-run the HCM Import process, after the corrections have been made.

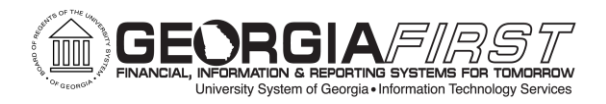

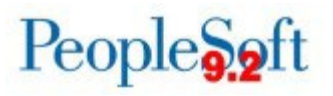

**Multiple employees in the same position:** Figures 6 & 7 below show an example where there are multiple, active employees in the same position with the same effective date. This discrepancy will cause the HCM Import process to fail.

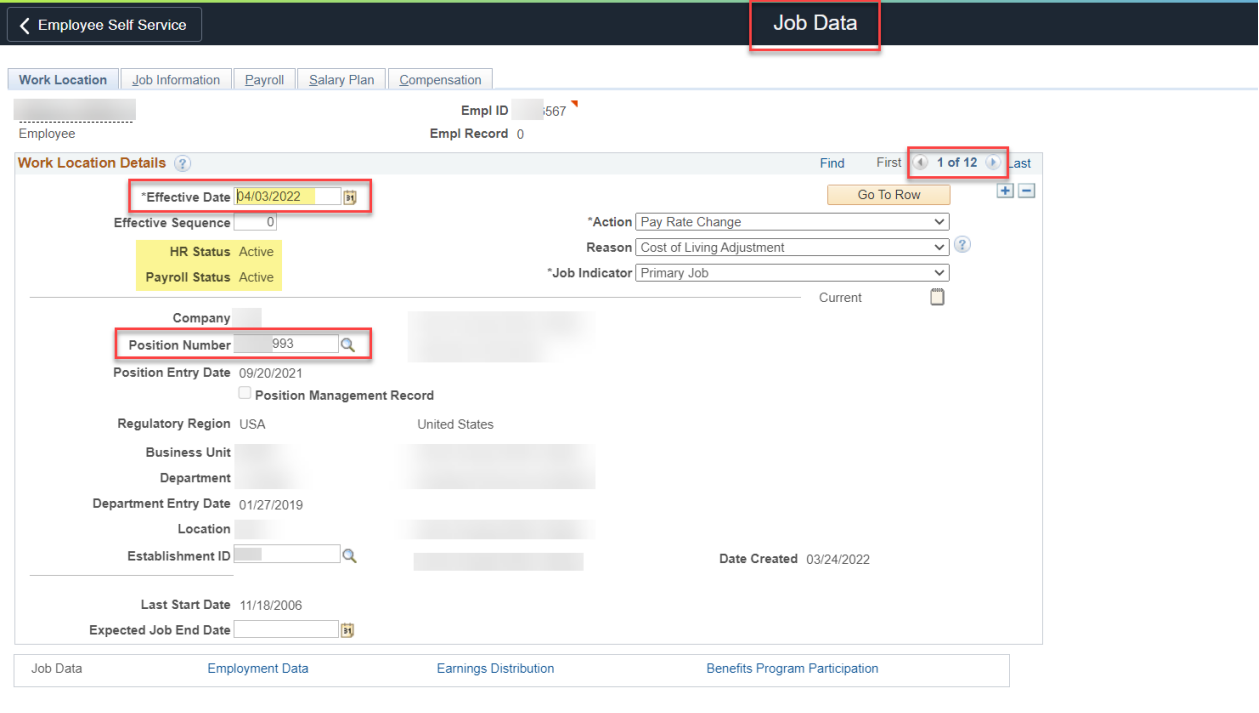

**F** Save  $\boxed{\alpha}$  Return to Search  $\boxed{F}$  Notify  $\boxed{\mathcal{C}}$  Refresh

*Figure 6 – Active employee 1 in position ending in 993 with the same effective date.*

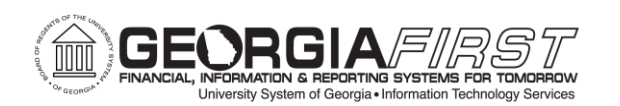

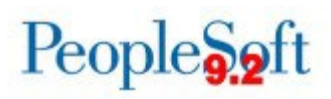

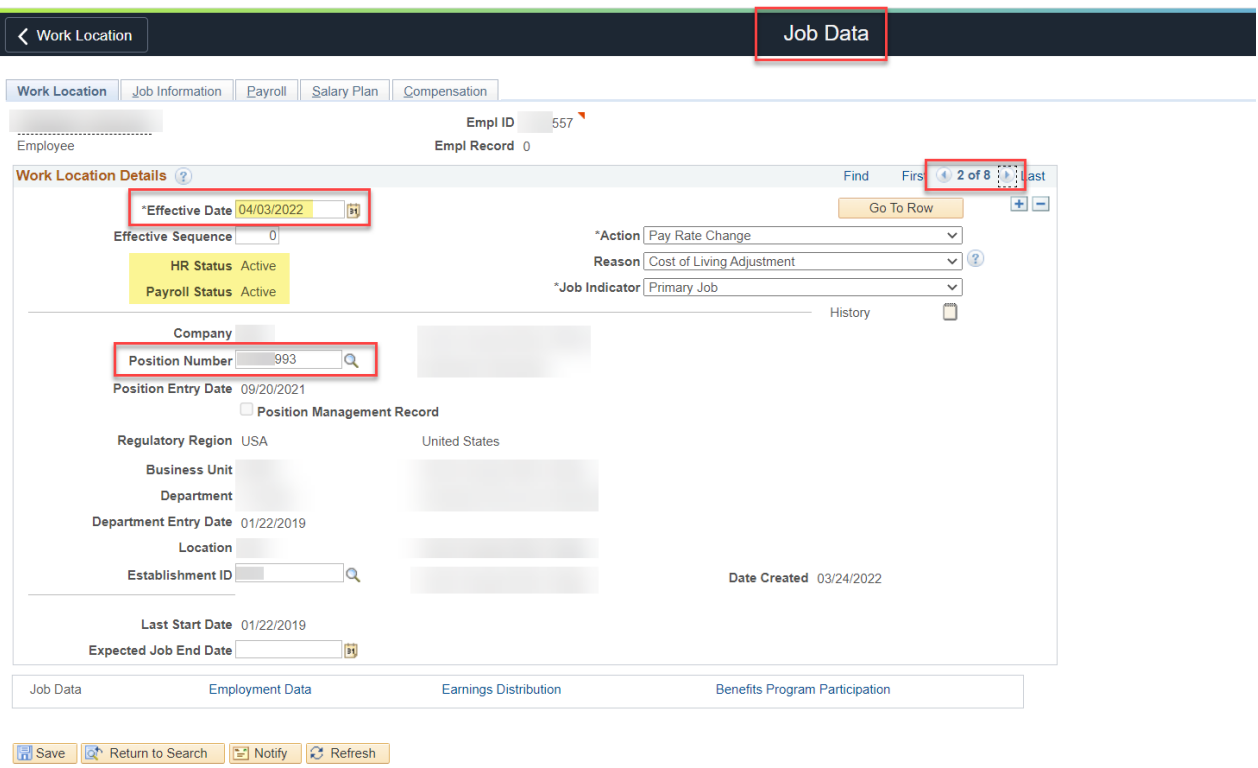

*Figure 7 – Active employee 2 in position ending in 993 with same the effective date.*

**RESOLUTION:** Please identify the employee that actually belongs in the position and add a more recent/top of stack row in Job Data for that employee.

**NOTE:** It is acceptable to enter the newly added row as: Action / Reason = Data Change/Update Data - with no actual changes. Re-run the HCM Import process, after the corrections have been made.